版本: V1.0

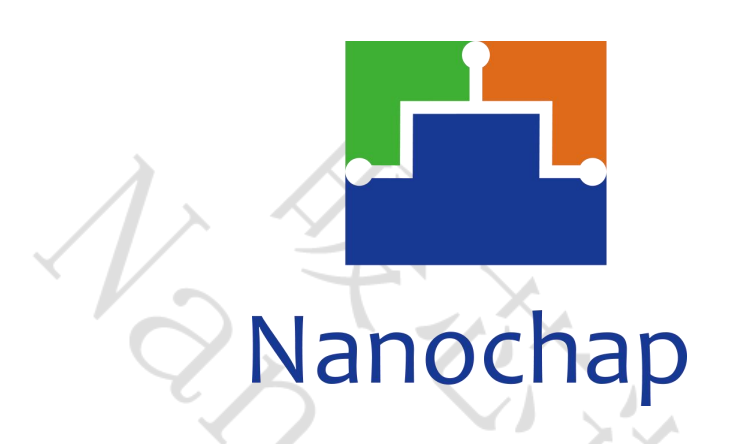

## 杭州暖芯迦电子科技有限公司

# **EPC1EVK-EEG**

# <span id="page-0-0"></span>生命体征检测脑电开发板**\_**使用手册

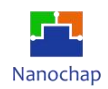

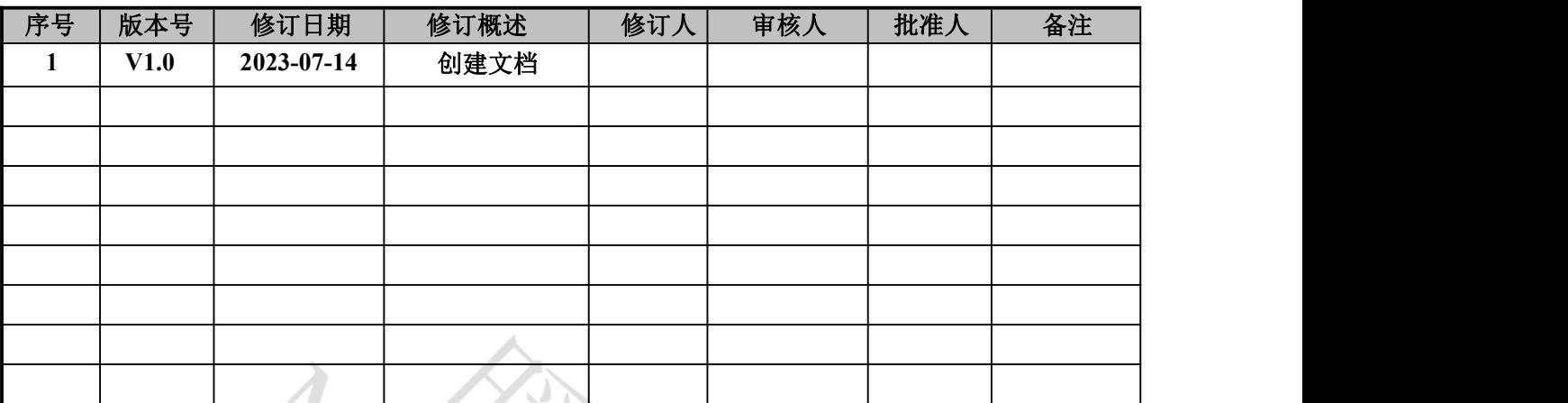

## 文档修订记录

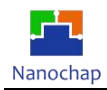

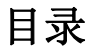

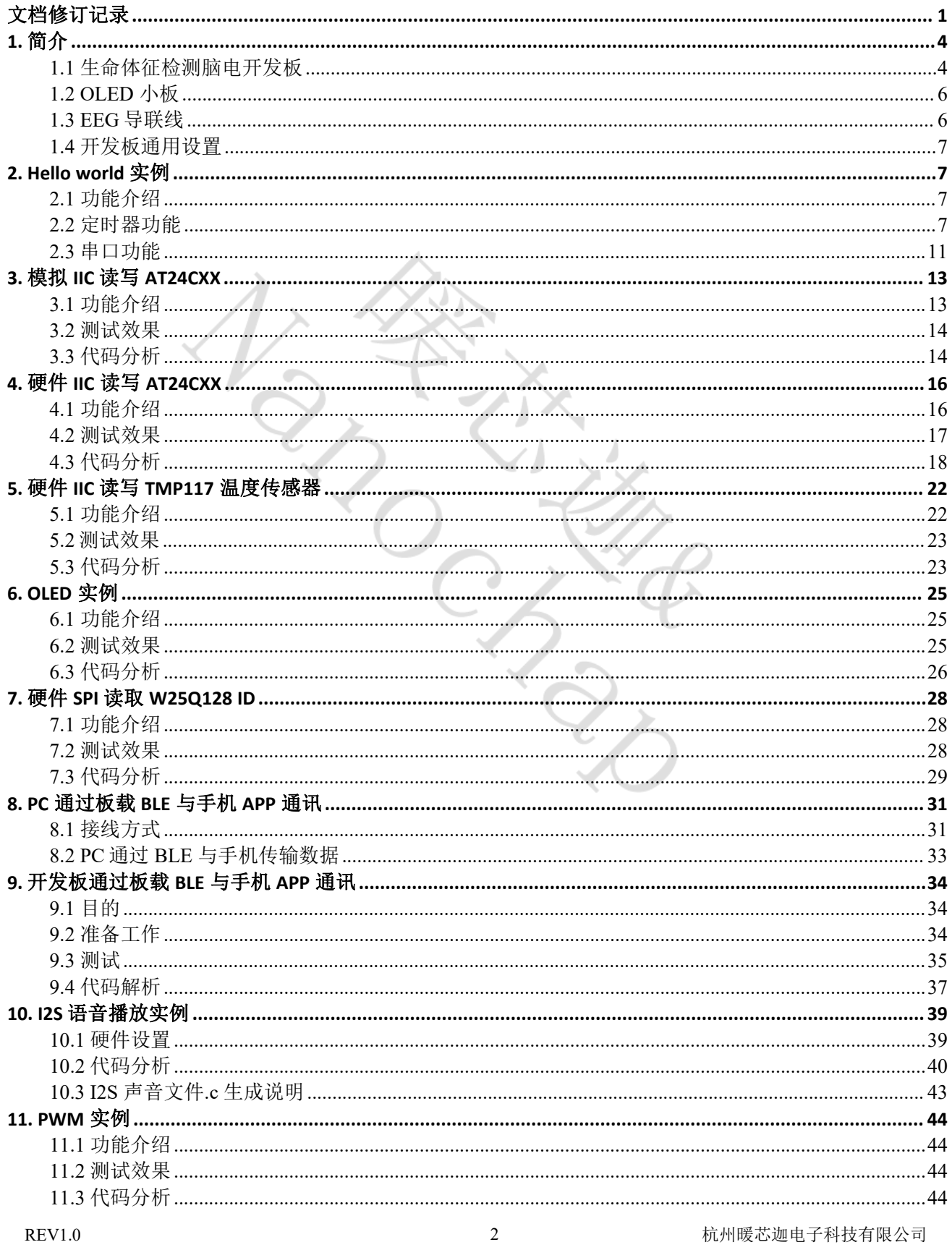

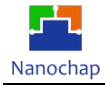

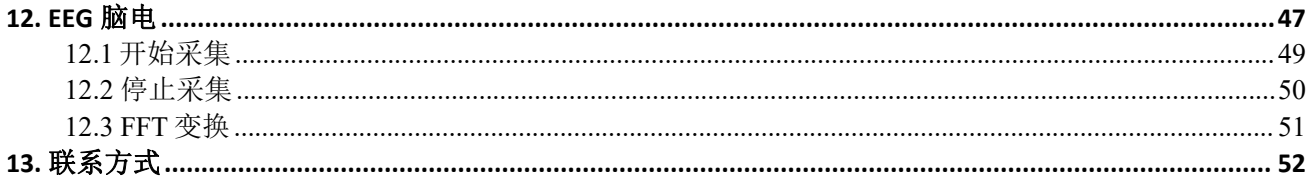

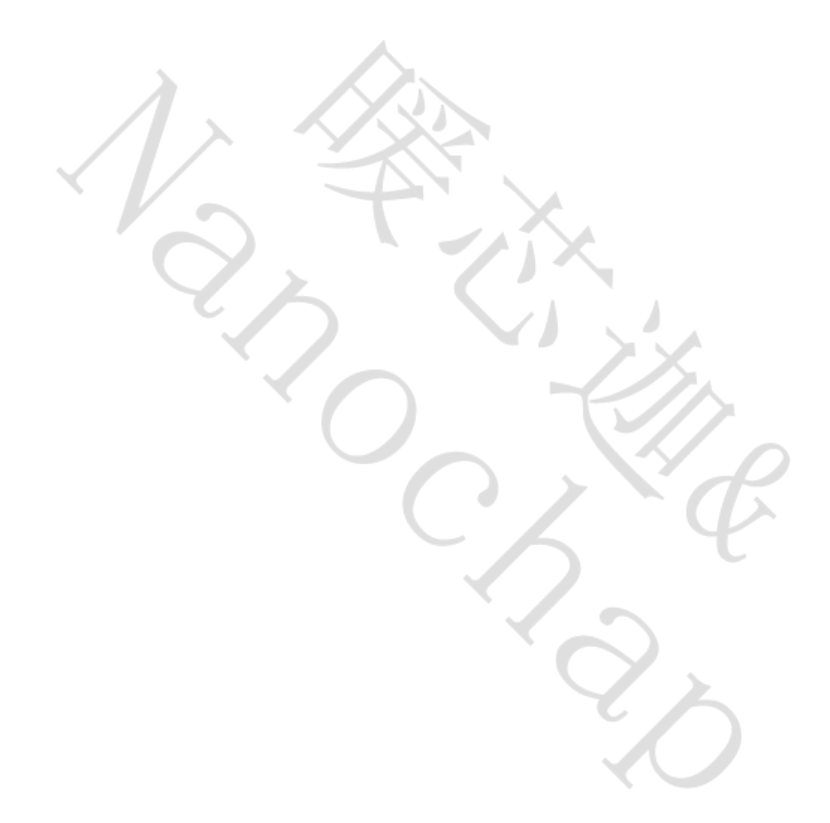

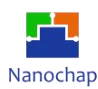

### <span id="page-4-0"></span>**1.** 简介

### <span id="page-4-1"></span>**1.1** 生命体征检测脑电开发板

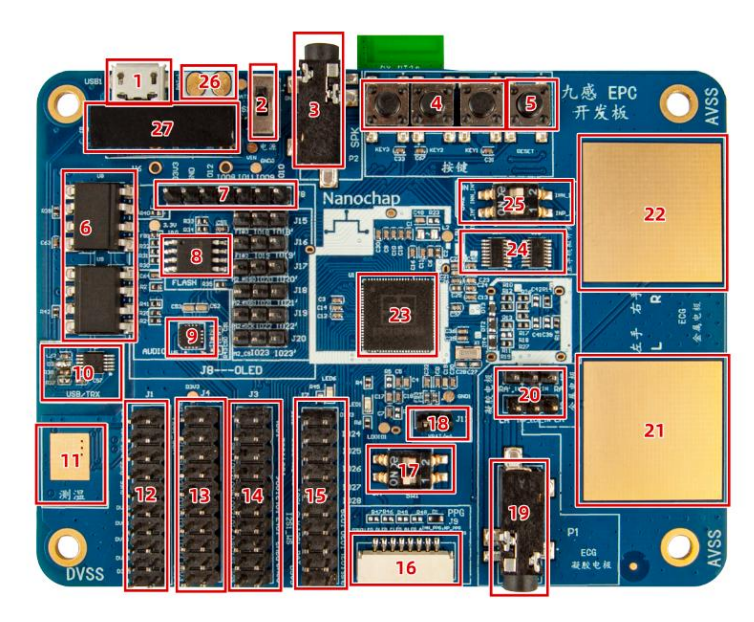

开发板正面图

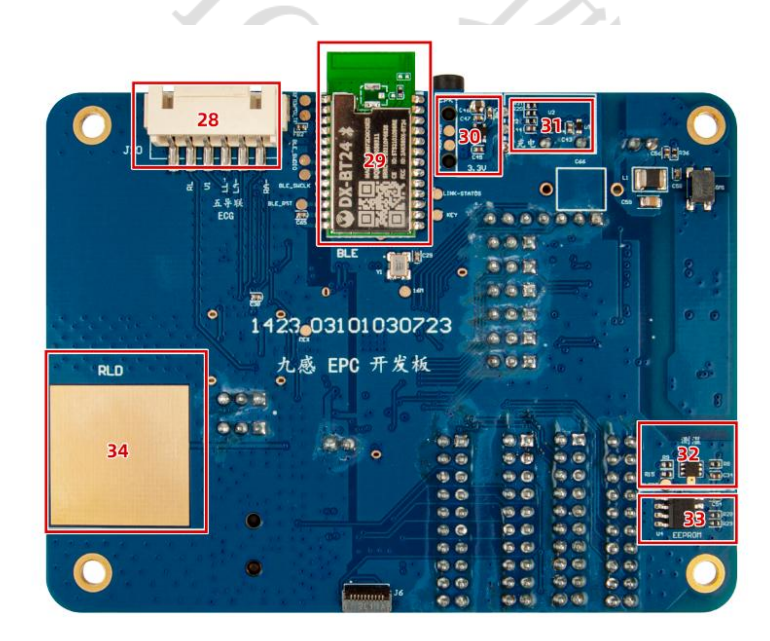

开发板反面图

- **1) Micro USB**接口,**PCB**供电和**USB**转串口,连接到**EPC001-UART1**;
- **2)** 电源选择, 外:接通**USB**,内:接通锂电池;
- **3)** 音频输出接口;
- **4)** 通用按键;
- **5)** 复位按键;

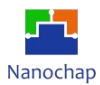

- **6) UART1**,**RX**,**TX**隔离光耦;
- **7) SPI0** 接口(可接**OLED**或**SPI**转串口电路模块);
- **8) W25Q128**,**128M**位串行闪存;
- **9) NAU8810YG**,音频编解码器;
- **10) CH340E**,**USB**转串口**IC**;
- **11)**温度**IC(TMP117)PAD**;
- **12) JTAG** 调试接口,连接下载调试器,进行程序的下载与调试;
- **13)IIC1\_SDA,IIC1\_SCL** 接入短路选择(总线挂有:从设备**AT24C128**,**TMP117**,**NAU8810**);
- **14)GPIO1--7**,**13**,**16**,**17** 引出排针,**NAU8810YG MCLK**引出管脚;
- **15)GPIO24--31;** 功能选择引脚;
- **16)PPG**光电传感器接入端口;
- **17)BOOTSEL**:芯片启动方式;

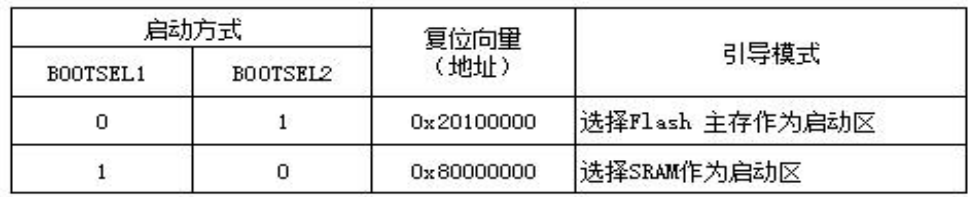

- **18)Batt**供电选择;
- **19)ECG** 电极插孔:外接电极贴片;
- **20)**单导联输入电极选择(凝胶电极**/**板载金属电极**)**;
- **21)ECG** 左手电极;
- **22)ECG** 右手电极;
- **23)EPC001**芯片;
- **24)**多路复用**IC**;
- **25)**多路复用**IC** 输入到**EPC001** 选择拨码开关;
- **26)**锂电池接入端口;
- **27)**隔离**DC**电源;
- **28) 5**导联接入端口;
- **29)BLE**透传模块;
- **30)LDO**;
- **31)BATT** 充电**IC**;
- **32)**温度**IC TMP117**;
- **33) AT24C128, 128K**位串行**EEPROM**;
- 34)**ECG RLD**右腿驱动电极;

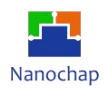

### <span id="page-6-0"></span>**1.2 OLED** 小板

<span id="page-6-1"></span>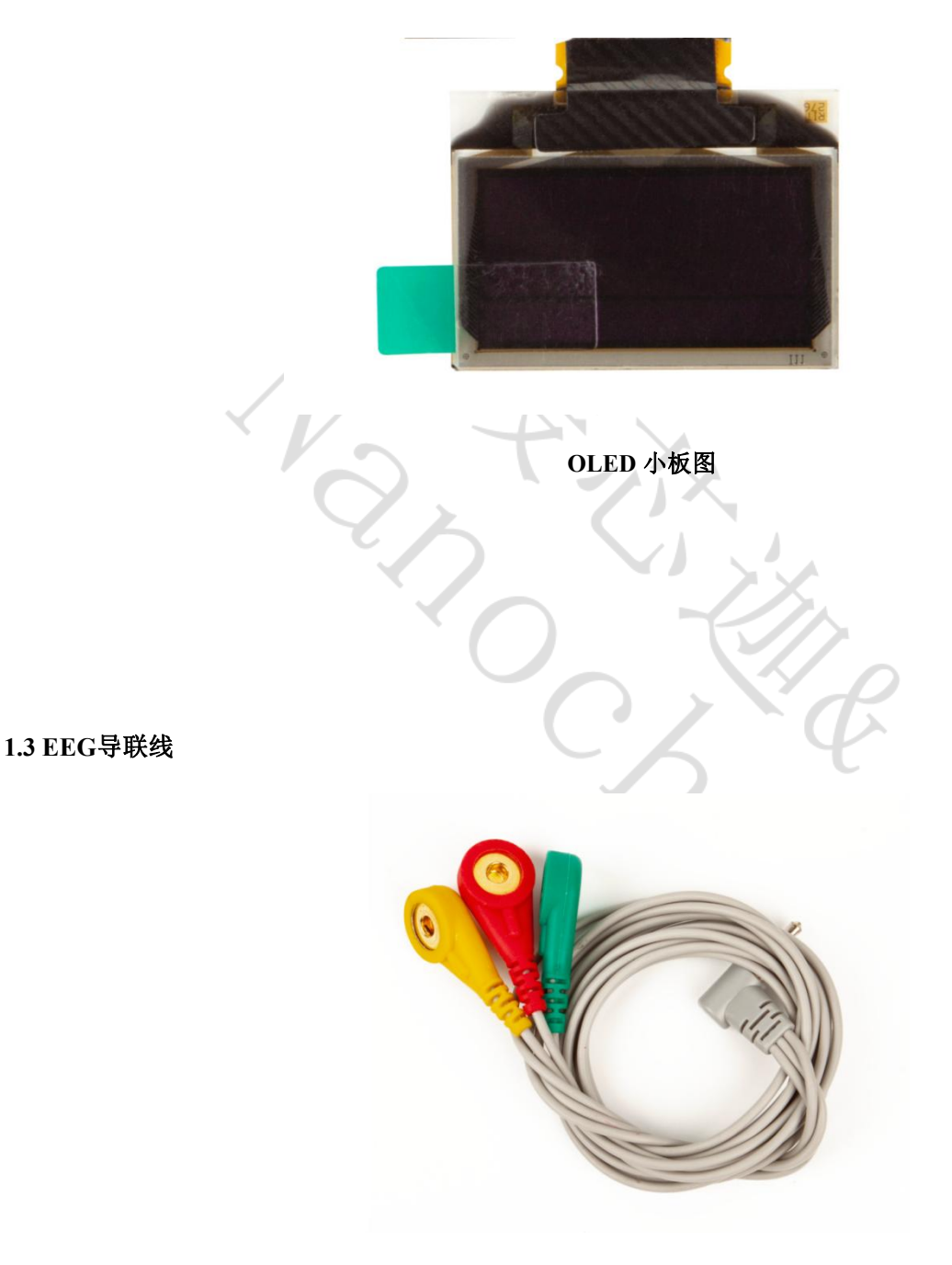

**EEG**导联线图

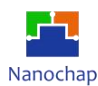

### <span id="page-7-0"></span>**1.4** 开发板通用设置

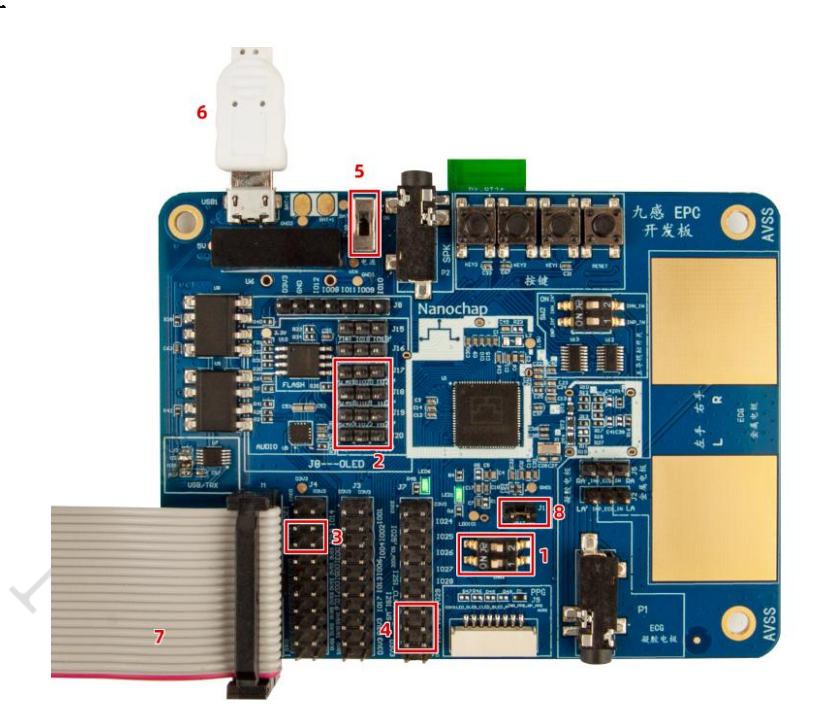

使用开发板通用接线设置: 位置 1 拨码如图; 位置 8 短路; 位置 6 接入 Micro USB; 位置 5 拨到如图 位置,接入 USB 电源供电。

### <span id="page-7-1"></span>**2. Hello world** 实例

### <span id="page-7-2"></span>**2.1** 功能介绍

- **1)** 周期打印 **hello world cnt=1...**
- **2)** 接收串口指令**,** 如:**ACT:sy;CMD:reset;** 则产品重启;
- **3)** 涉及到定时器模块,串口模块。

定时器模块实现一个系统节拍软定时器组 串口实现日志输出和调试命令输入

### <span id="page-7-3"></span>**2.2** 定时器功能

**1)** 打开**TIMER0** EPG\_SYSCON0->FUNCEN  $] = (0x1 \le 1);$  //TIMER0\_CLK

### **2)** 初始化定时器

#define SYS\_OSC\_16000000 //系统时钟 #define TICK 1MS (SYS\_OSC/1000)  $\frac{1}{\text{1}}$ ms Timer0MacInit(EPG\_TIMER0,TICK\_1MS); //定时器0 初始化

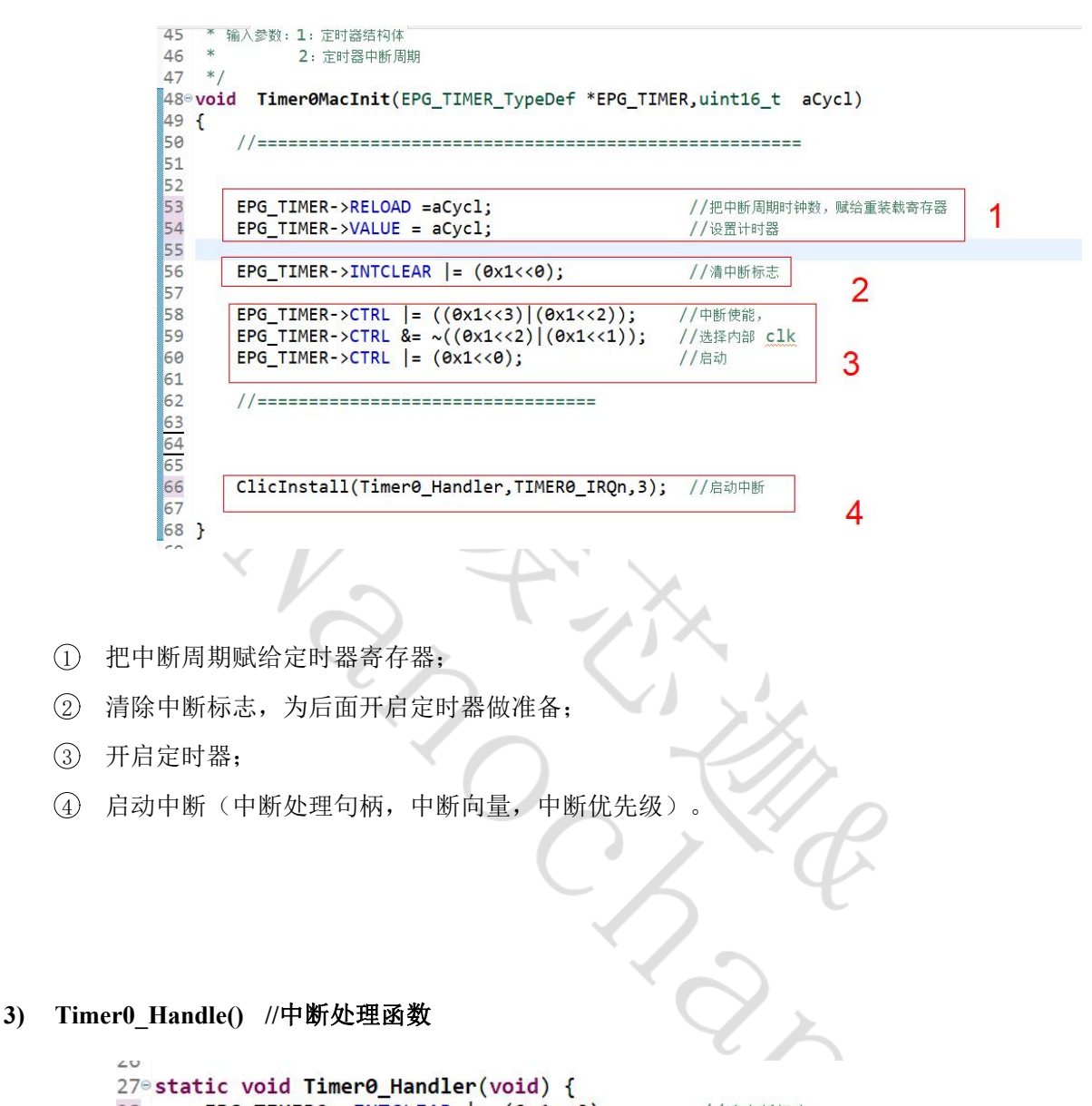

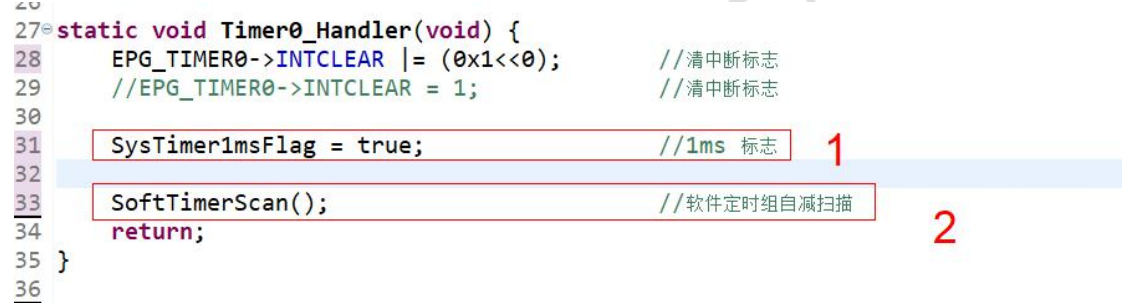

- 1 设置 1ms 标志,主循环调用;
- 2 扫描软定时器,即值不为 0 的软定时器,则自减。

Nanochap

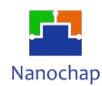

### **4)** 软件定器

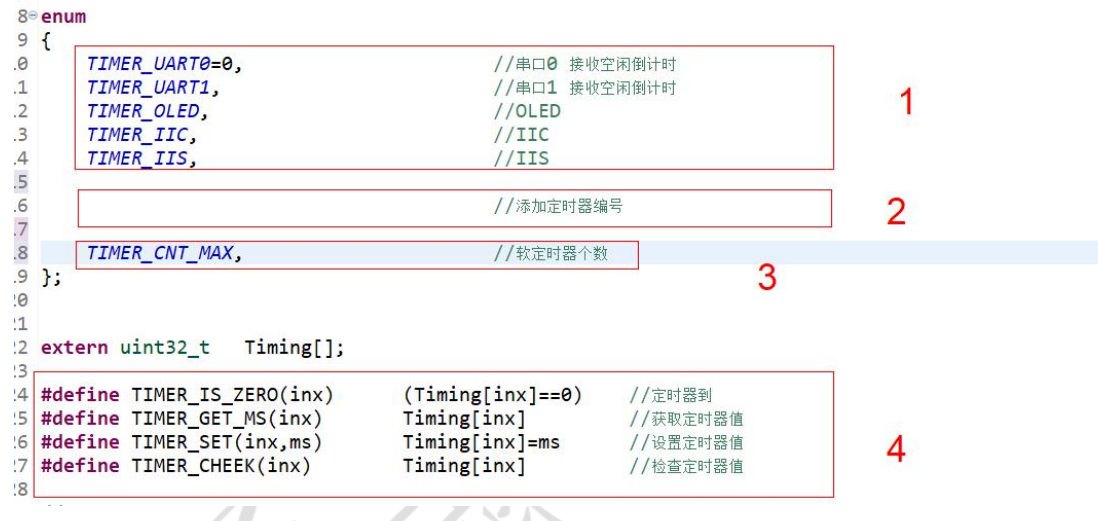

- 1 已用软定时器编著号;
- 2 如要添加软定时器,则在这定义;
- 3 软定时器个数;
- 4 软定时器 API。

### **5)** 系统节拍,会受延时程序影响

### 系统用节拍标志

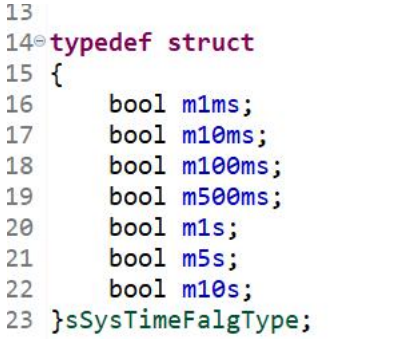

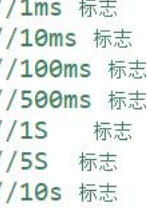

ü

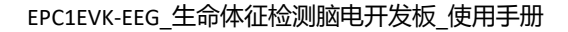

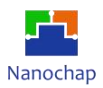

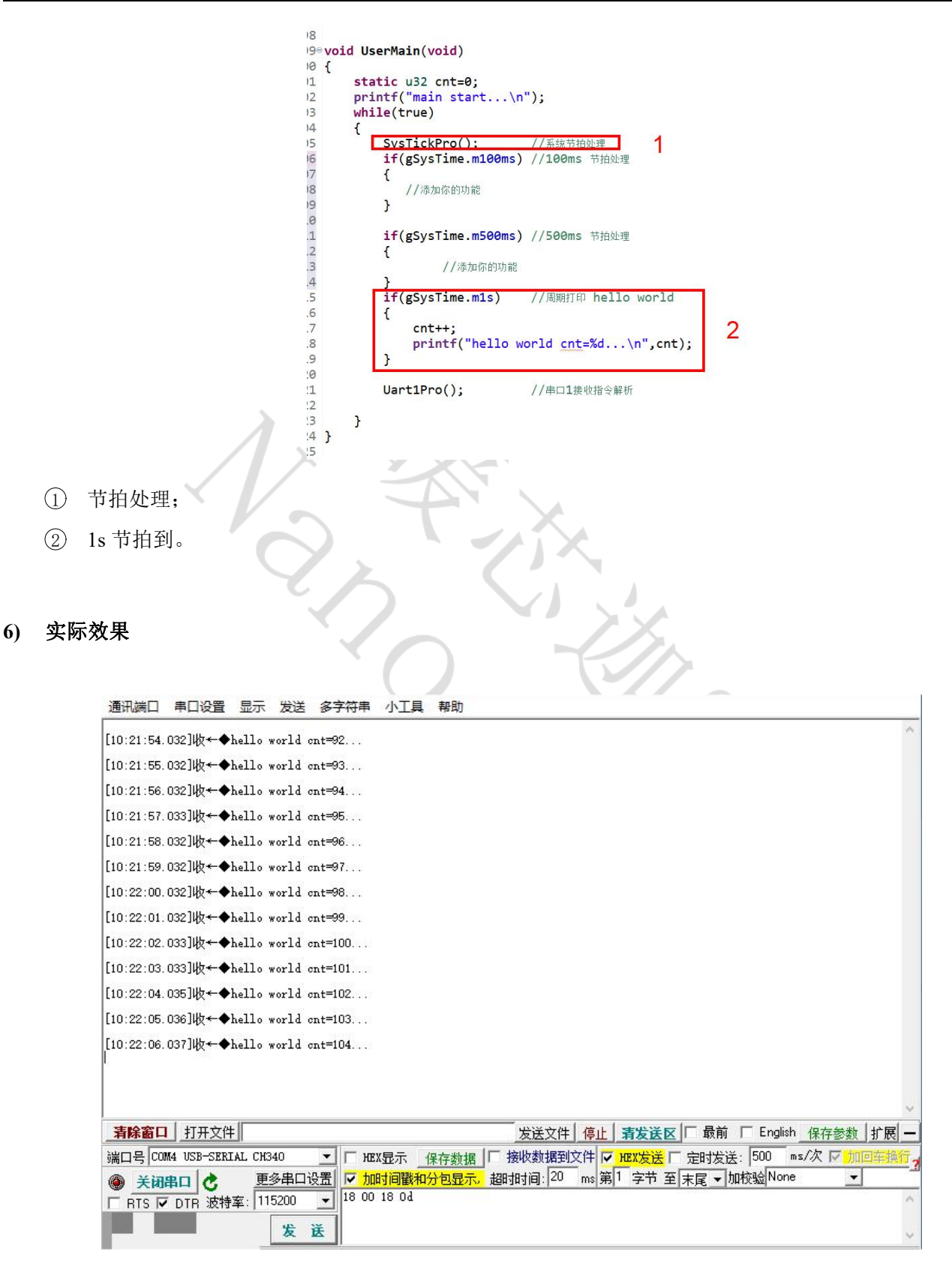

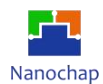

### <span id="page-11-0"></span>**2.3** 串口功能

### **1)** 打开串口模块

EPG\_SYSCON0->FUNCEN  $] = (0x1 \le 4);$  // UART0\_CLK

### 2) 初始化串口

**v**oid Uart0MacInit(void)

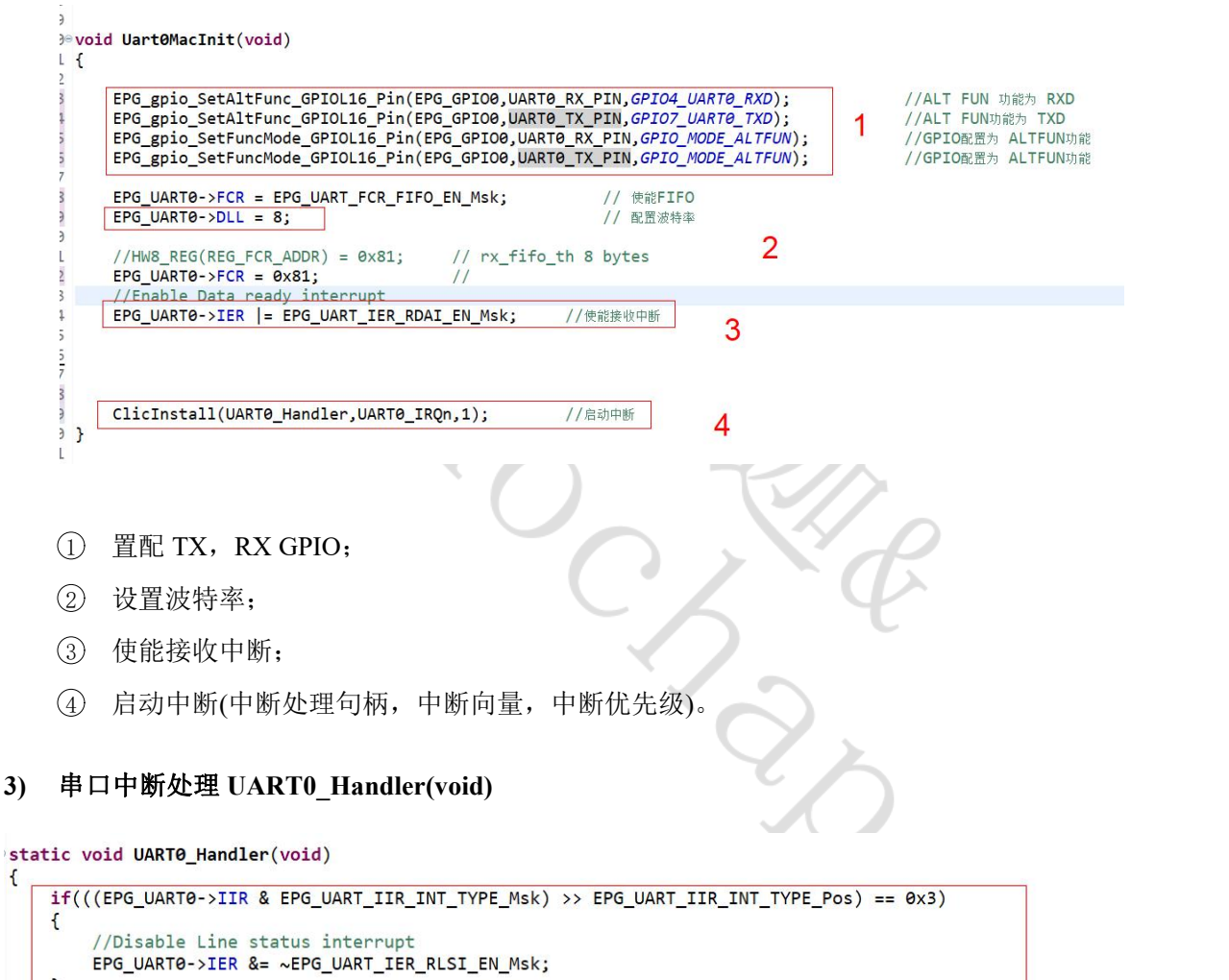

.<br>if((((EPG\_UART0->IIR & EPG\_UART\_IIR\_INT\_TYPE\_Msk) >> EPG\_UART\_IIR\_INT\_TYPE\_Pos) == 0x2)<br>|| (((EPG\_UART0->IIR & EPG\_UART\_IIR\_INT\_TYPE\_Msk) >> EPG\_UART\_IIR\_INT\_TYPE\_Pos) == 0x6))

//中断接收事件

//重置接收计时器

//Disable Data Ready interrupt<br>//EPG\_UART0->IER &= ~EPG\_UART\_IER\_RDAI\_EN\_Msk;

if(UART0\_BUF\_LEN<=tInx) tInx= UART0\_BUF\_LEN-1;

array[tInx]=EPG\_UART0->RBR;

TIMER\_SET(TIMER\_UARTO,10);

 $\mathbf{f}$ 

 $\mathbf{f}$ 

 $\mathcal{F}$ 

URxEvent = true;

//接收数据入队

 $tInx++$ 

 $\overline{2}$ 

3

 $\overline{4}$ 

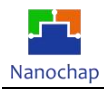

- 1 清除中断标志;
- 2 设置接收事件标志;
- 3 接收到的数据插入接收队列;
- 4 重置接收空闲时间。

### **4)** 接收处理,在主循环中调用,**DEMO**暂不考虑实时

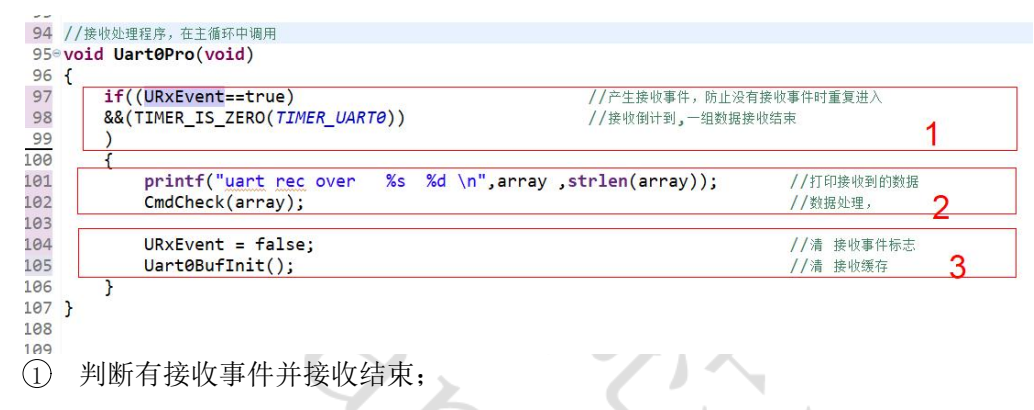

- 2 处理接收数据;
- 3 清空接收缓存。

### **5)** 测试效果

 $\overline{1}$ 

实例对应工程文件: ../project-hello\_world

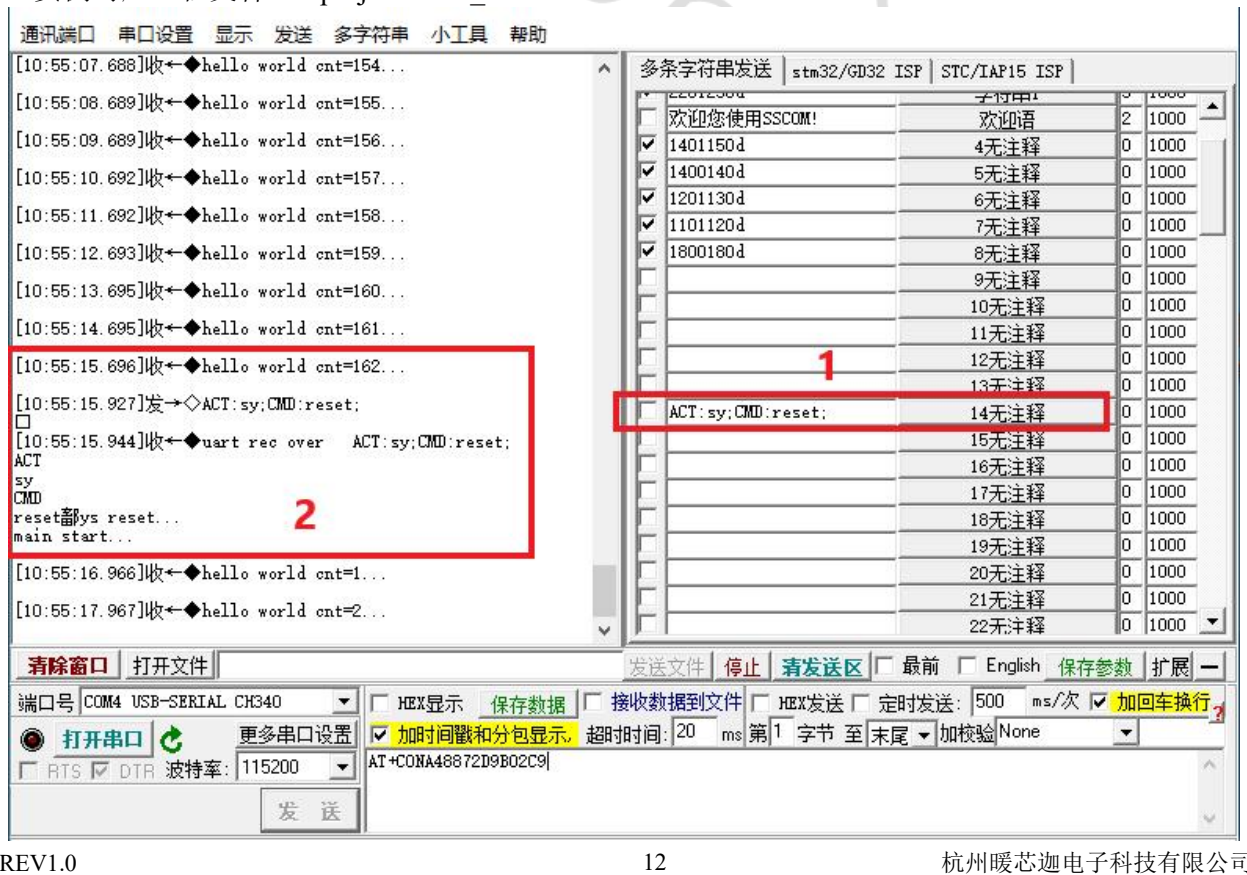

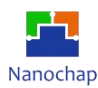

### <span id="page-13-0"></span>**3.** 模拟 **IIC** 读写 **AT24CXX**

在通用设置基础上,位置 3 短路。

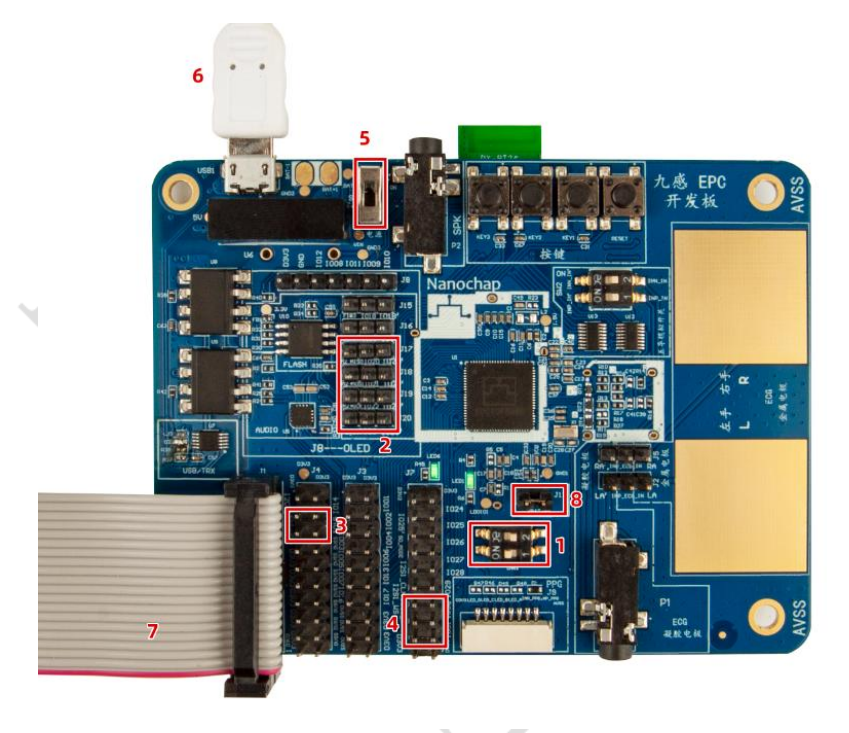

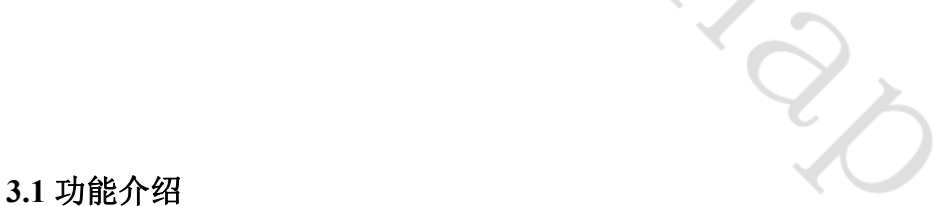

<span id="page-13-1"></span>实现对 AT24CXX u8, u16, u32 字符串指定位置读写。

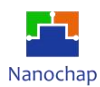

### <span id="page-14-0"></span>**3.2** 测试效果

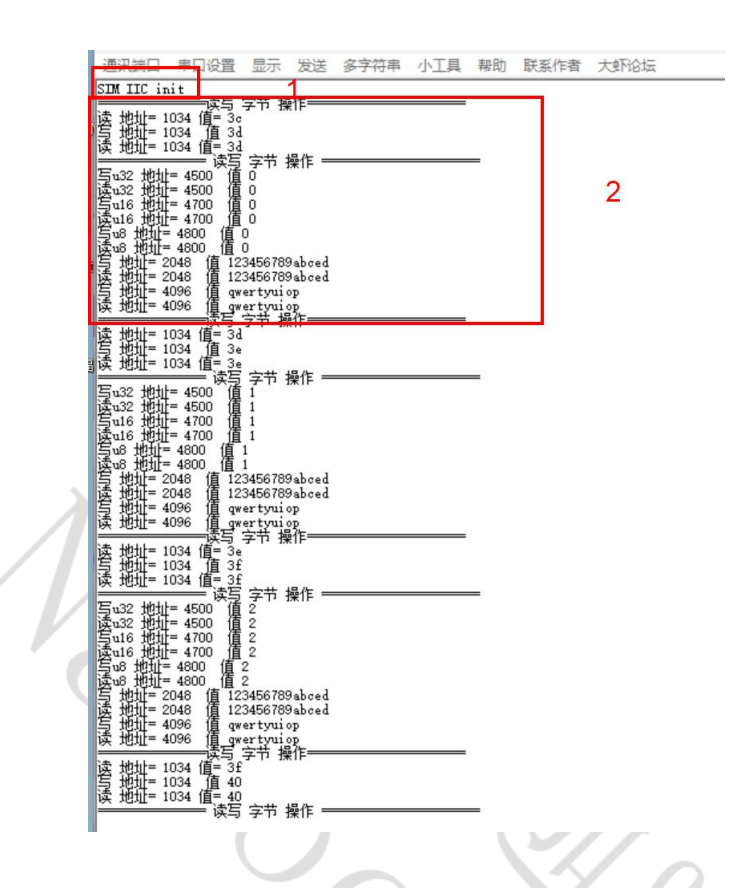

- **1)** 模拟**IIC**实始化
- **2)** 读写**AT24CXX** 测试日志输出

### <span id="page-14-1"></span>**3.3** 代码分析

实例对应工程文件: ../project-IIC\_SIM\_AT24C128

### **1)** I**ic1GpioInit()**

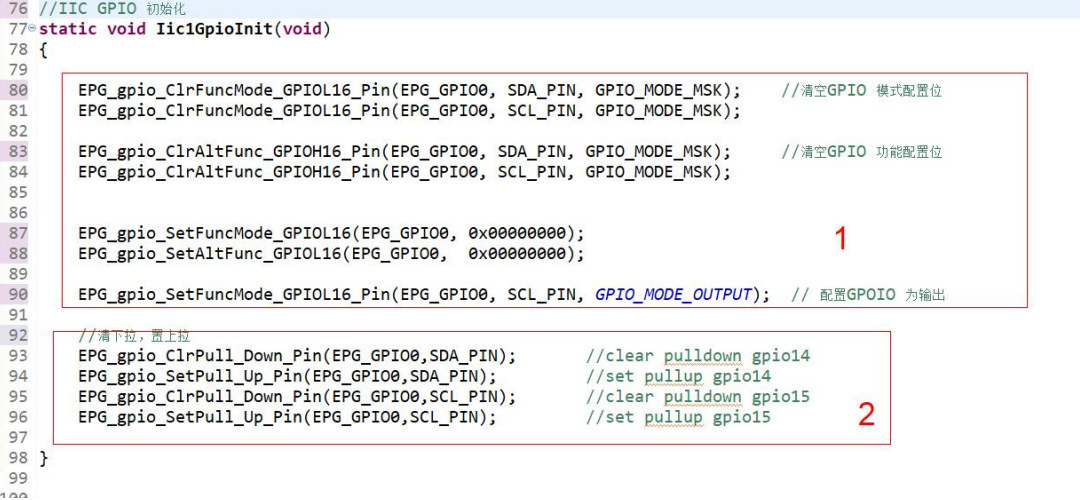

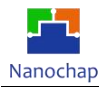

- 配置 GPIO 为普通功能;
- 设置 GPIO 上拉。

### **2) EpcIicInit()**

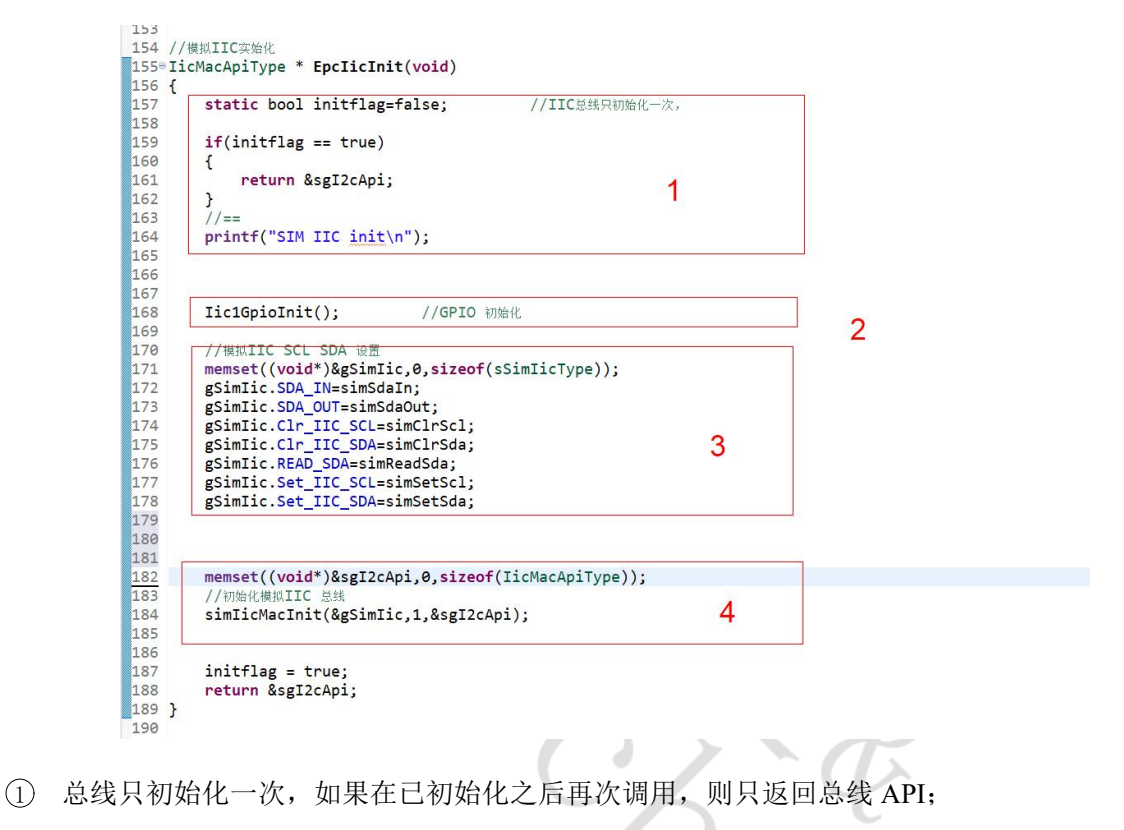

- GPIO 初始化;
- 模拟 IIC SCL SDA 设置,底层模拟时序时会调用;
- 初始化模拟 IIC 总线。

### **3) simIicMacInit()**

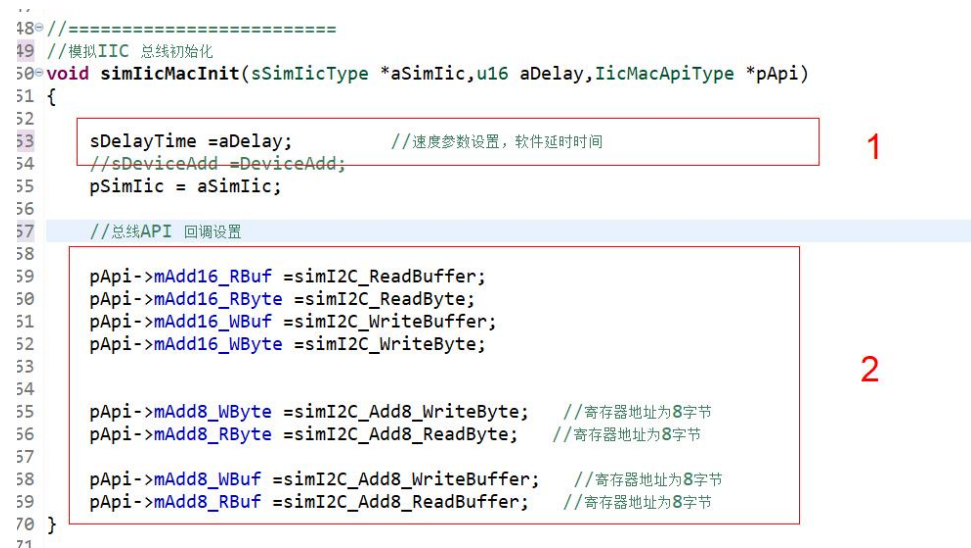

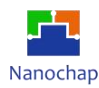

1 模拟 IIC 速度设置,主要影响摸拟时序时,电平持续时间;

2 总线 API 回调设置。

#### **4) At24cXXTest()**

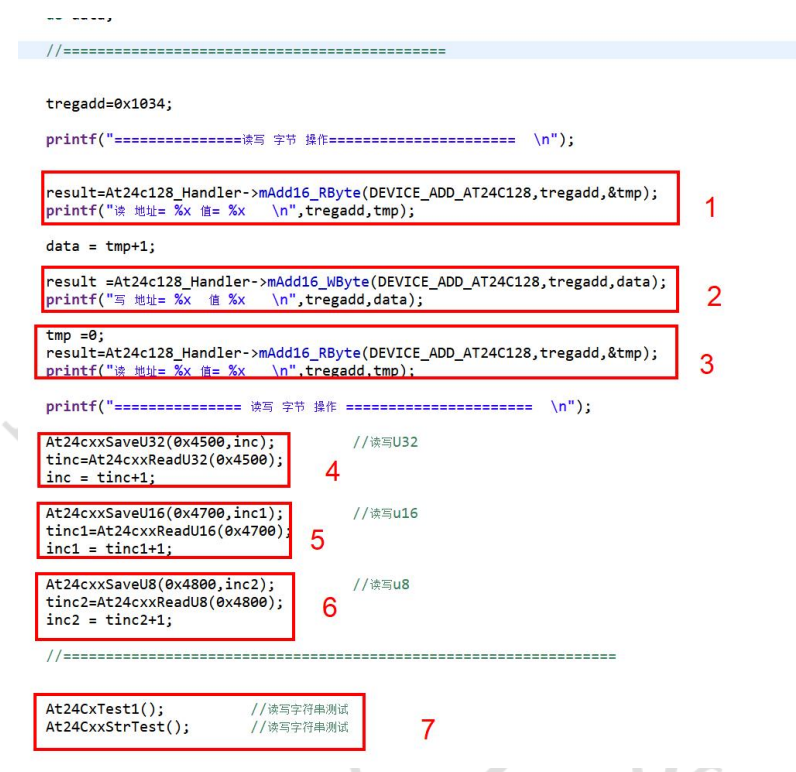

- 1 读指定地址(16 位地址格式)1 字节数;
- 2 写指定地址(16 位地址格式)1 字节数;
- 3 读指定地址(16 位地址格式)1 字节数,比较二次读出不一样,则是有变化;
- 4 读写 u32 类型数据;
- 5 读写 u16 类型数据;
- 6 读写 u8 类型数据;
- 7 读写字符串。

### <span id="page-16-0"></span>**4.** 硬件 **IIC** 读写 **AT24CXX**

### <span id="page-16-1"></span>**4.1** 功能介绍

接图方式与模拟 IIC 读写 AT24CXX 实现对 AT24CXX u8, u16, u32 字符串指定位置读写

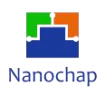

### <span id="page-17-0"></span>**4.2** 测试效果

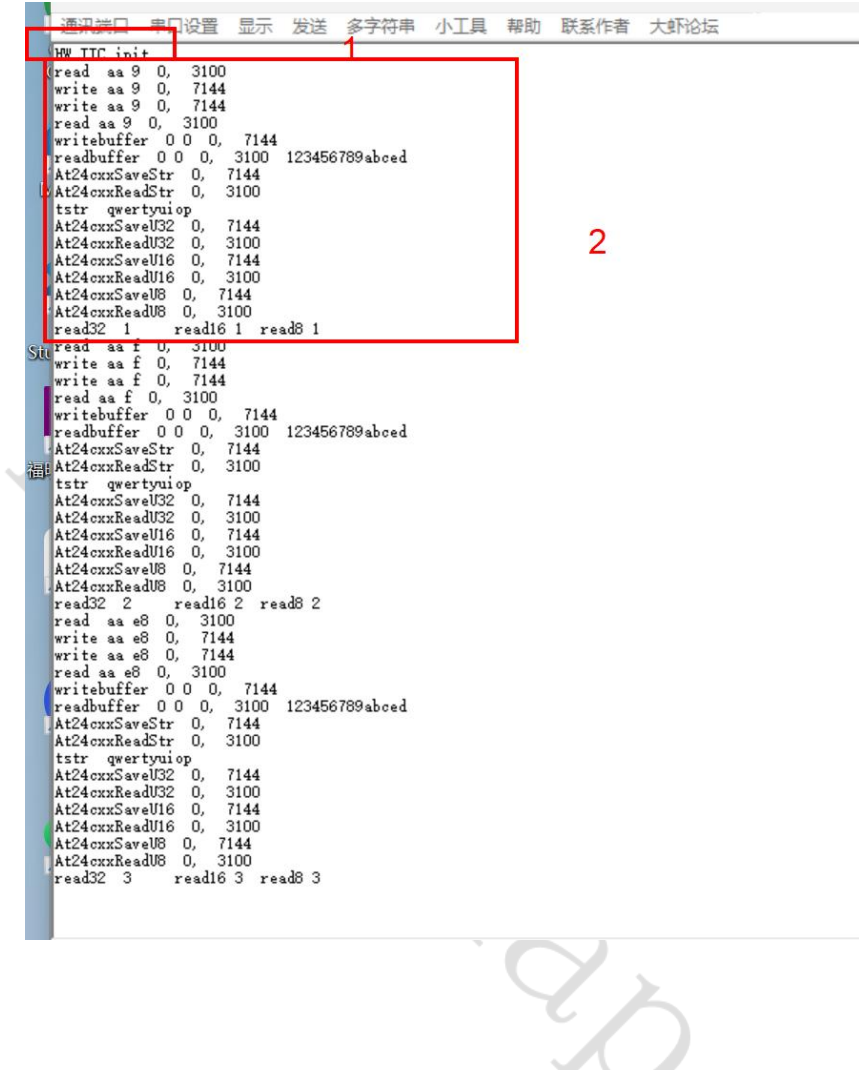

- **1)** 模拟 **IIC** 实始化
- **2)** 读写 **AT24CXX** 测试日志输出

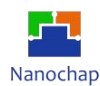

### <span id="page-18-0"></span>**4.3** 代码分析

实例对应工程文件: ../project-IIC\_HW\_AT24C128 打开 HW IIC 宏, 使能硬件 IIC

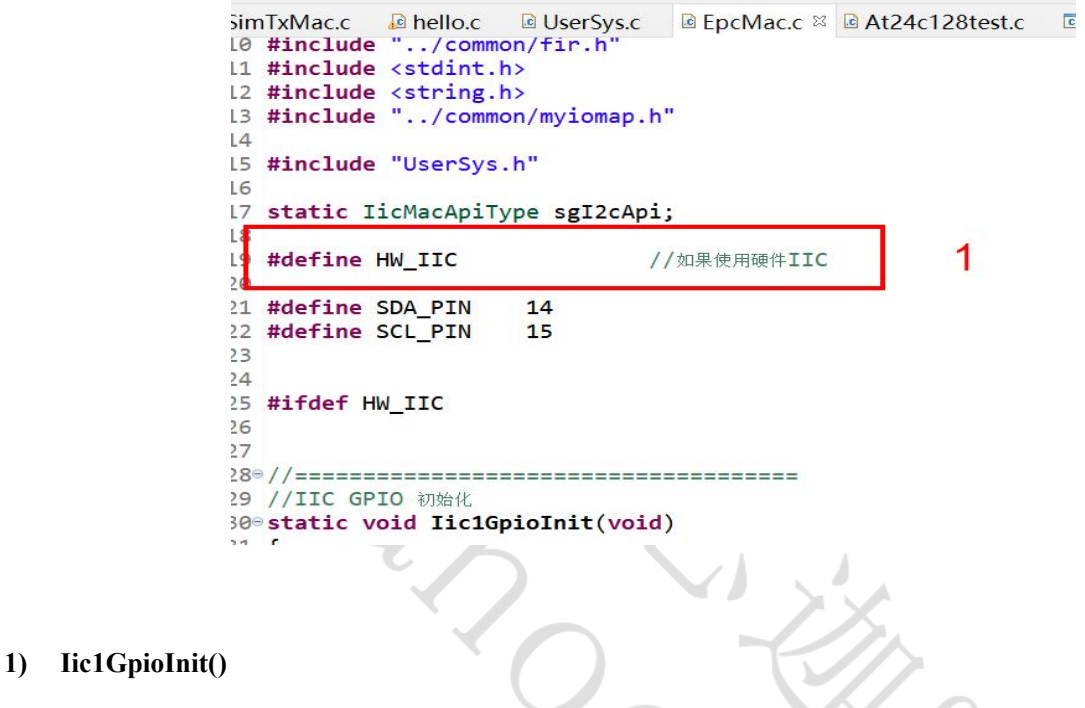

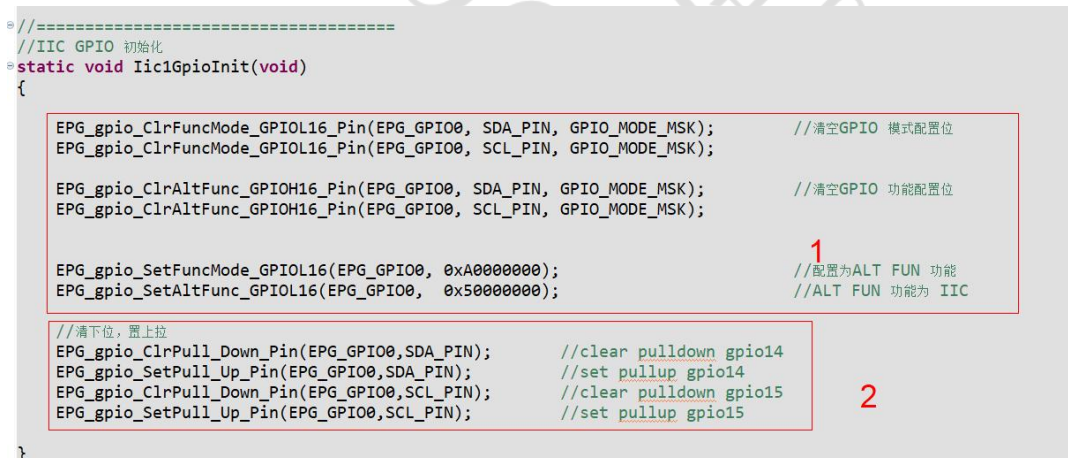

- 1 配置 GPIO 为普通功能;
- 2 设置 GPIO 上拉。

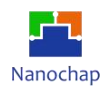

### **2) EpcIicInit()**

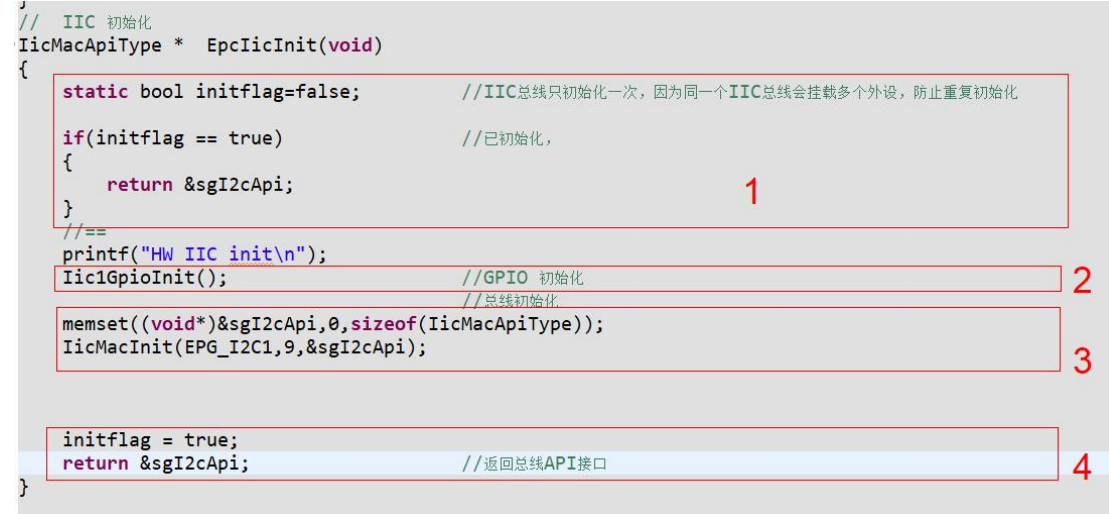

- 1 如果总线已初始化,则直接返回总线 API 接口;
- 2 GPIO 初始化;
- 3 初始化总线(硬件 IIC 结构体,IIC 速度,返回的总线 API);
- 4 返回总线 API 接口。

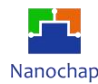

#### **3) simIicMacInit()**

```
627 * 1628° void IicMacInit(EPG_I2C_TypeDef *EPG_I2C,u16 ClockDiv, IicMacApiType *pApi)
   629 {
   630
   631
           u8 tDiv =(u8)(ClockDiv&0x3f);
                                                                                1
   632
   633
           //复位IIC 总线
   634
           EPG_I2C->I2C_CR1 |=EPG_I2C_CR1_SWRST_Msk;
   635
           //TIMER_SET(TIMER_IIC,100);
                                        //delay_ms(200);
   636
           //while(TIMER_GET_MS(TIMER_IIC)!=0);
                                                                              \overline{2}637
           EPG_I2C->I2C_CR1 &=~EPG_I2C_CR1_SWRST_Msk;
   638
   639
   640
   641
           //设置硬件IIC 速度
   642
           EPG_I2C->I2C_CR2 = (tDiv << EPG_I2C_CR2_FREQDIV_Pos);
   643
           //EPG_I2C->I2C_CR1 = (EPG_I2C_CR1_PE_Msk | EPG_I2C_CR1_DBYPASS_Msk);
   644
           EPG_IZC->I2C_CRI = EPG_IZC_CRI_PE_MSK;//使能外设
                                                                                 3
   645
   646
   647
           sEPG_IZC = EPG_IZC; //
   648
   649
           //IIC API 回调设置
   650
   651
           pApi->mAdd16 RBuf =I2CRBuf;
   652
                                         //16字节地址寄存器 读数组
   653
           pApi->mAdd16_RByte =I2CRByte;
                                         //16字节地址寄存器 读字节
                                                                                4
           pApi->mAdd16_WBuf =I2CWBuf;
                                         //16字节地址寄存器 写数组
   654
   655
           pApi->mAdd16 WByte =I2CWByte;
                                        //16字节地址寄存器 写字节
   656
   657
   658
   659
           pApi->mAdd8_RBuf =I2CAdd8RBuf;
                                                 //8字节地址寄存器 读数组
           pApi->mAdd8 RByte =I2CAdd8RByte;
   660
                                                 //8字节地址寄存器 读字节
   661
           pApi->mAdd8 WBuf =I2CAdd8WBuf;
                                                 //8字节地址寄存器 写数组
   662
           pApi->mAdd8_WByte =I2CAdd8WByte;
                                                 //8字节地址寄存器 写字节
   663 }
   664
1 硬件 IIC 波特率参数合法处理;<br>(6) 硬件 IIC 复位;
2 硬件 IIC 复位;
```
- 3 硬件 IIC 波特率设置,并使能外设;
- 4 IIC 总线 API 设置,上层使用 IIC 时,调用。

### **4) At24cXXTest()**

```
2324 //AT24CXX注册
25°/26 设备注册到总线, 取的总线API
   *2728<sup>®</sup> void At24cxxRegister(void)
29\sqrt{6}30
        At24c128 Handler=NULL;
31At24c128_Handler=EpcIicInit();
                                                 //取的总线API
                                                                     1
32
33 }
34
(1) 把 AT24CXX 注册到总线
    IIC 总线 API;
```
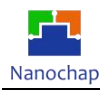

```
450//============================
46 //向AT24CXX 指定位置写入一个32位的值
47 //输入参数: addr: 写入的位置
48 //
            val: 要写入的值
49<sup>e</sup> void At24cxxSaveU32(u16 addr, u32 val)
7<sup>⊝</sup>//向AT24CXX 指定位置读出一个32位的值
8 //输入参数: addr:写入的位置
9 //输出参数:读出的值
0. u32 At24cxxReadU32(u16 addr)
'1<sup>e</sup> / /============================
72 //向AT24CXX 指定位置写入一个16位的值
73 //输入参数: addr: 写入的位置
'4 //
            val:要写入的值
'5<sup>e</sup> void At24cxxSaveU16(u16 addr, u16 val)
83° //向AT24CXX 指定位置读出一个16位的值
84 //输入参数: addr:写入的位置
85 //输出参数:读出的值
860u16 At24cxxReadU16(u16 addr)
 \overline{\phantom{a}}980 / /=============================
 99 //向AT24CXX 指定位置写入一个8位的值
100 //输入参数: addr:写入的位置
101 / /val:要写入的值
102<sup>e</sup> void At24cxxSaveU8(u16 addr, u8 val)
109<sup>®</sup> // 向AT24CXX 指定位置读出一个8位的值
110 //输入参数: addr:写入的位置
111 //输出参数:读出的值
112<sup>e</sup>u8 At24cxxReadU8(u16 addr)
L23®//=============================
L24 //向AT24CXX 指定位置写入一个字符串
L25 //输入参数: addr: 写入的位置
126 //
             str: 要写入的字符串
L27<sup>e</sup> void At24cxxSaveStr(u16 addr, char *str)
4◎ / / 从AT24CXX 指定位置读了一个字符串,
5 //输入参数: addr:写入的位置, str:读出的字符串, alen:要读字符串长度
6<sup>e</sup> void At24cxxReadStr(u16 addr, char *str, u16 alen)
```
<sup>2</sup> 实现 AT24CXX 操作函数 void At24cxxTest(void)。

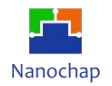

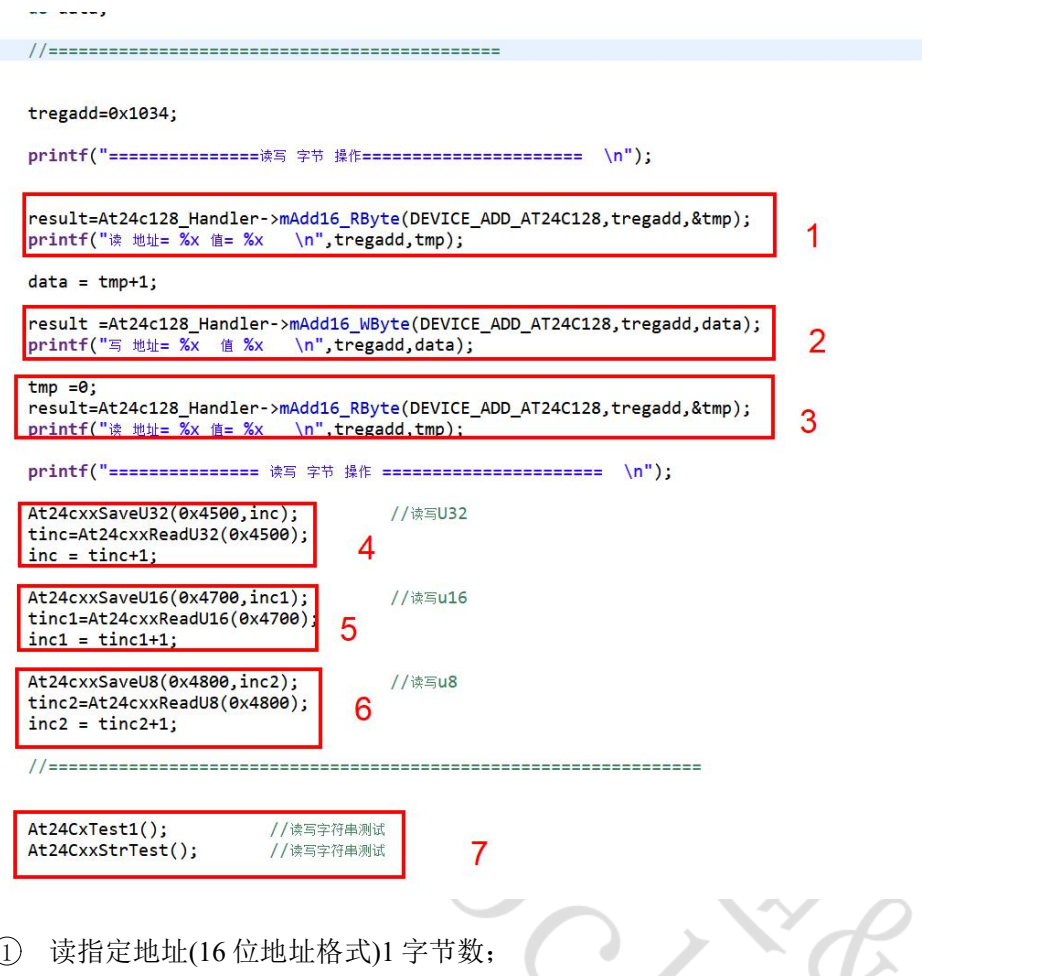

- 2 写指定地址(16 位地址格式)1 字节数;
- 3 读指定地址(16 位地址格式)1 字节数,比较二次读出不一样,则是有变化;
- 4 读写 u32 类型数据;
- 5 读写 u16 类型数据;
- 6 读写 u8 类型数据;
- 7 读写字符串。

### <span id="page-22-0"></span>**5.** 硬件 **IIC** 读写 **TMP117** 温度传感器

### <span id="page-22-1"></span>**5.1** 功能介绍

实现对 AT24CXX u8, u16, u32 字符串指定位置读写。

注:接线方式如:模拟 IIC 读写 AT24CXX

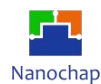

### <span id="page-23-0"></span>**5.2** 测试效果

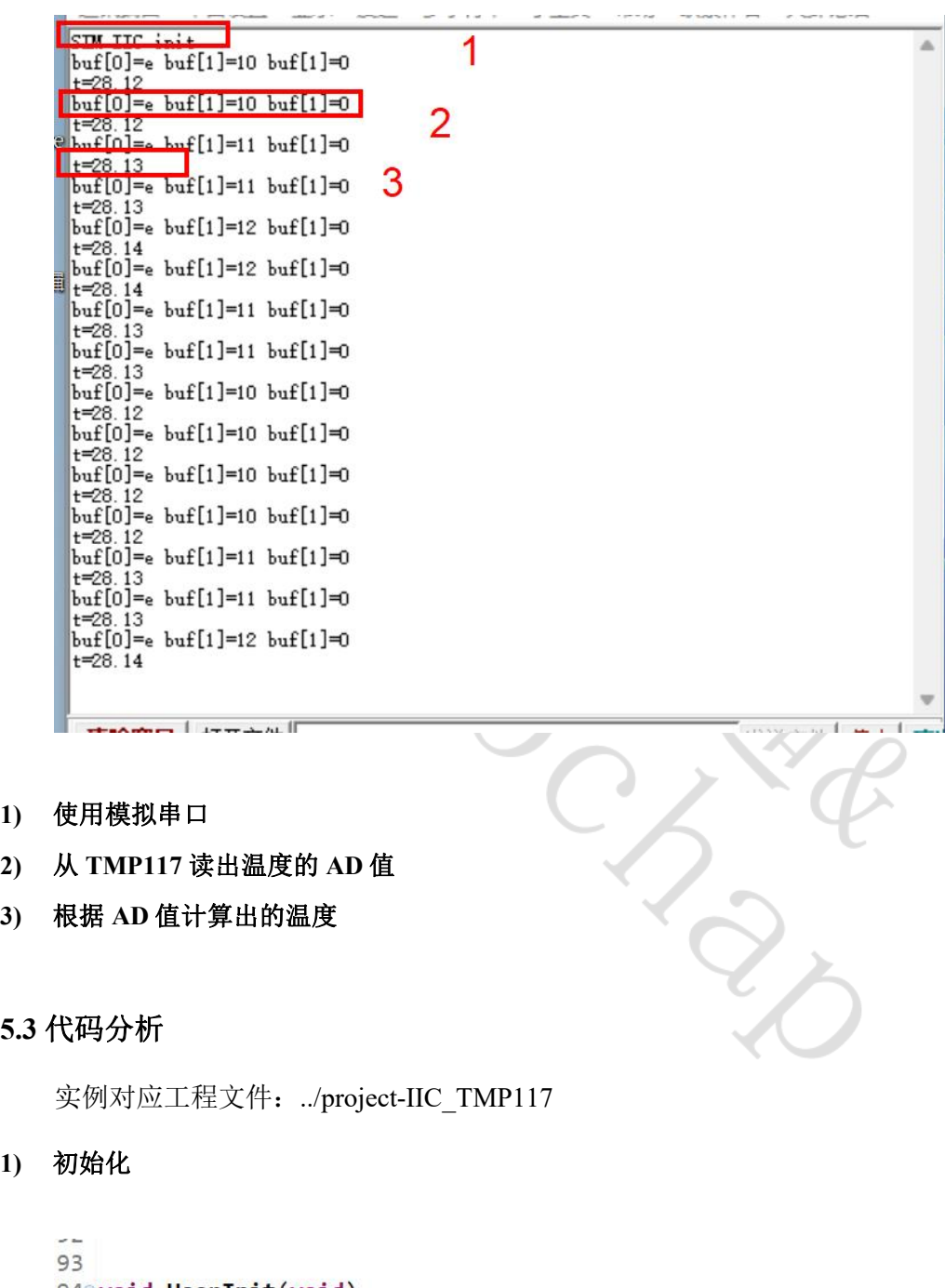

<span id="page-23-1"></span>94<sup>e</sup> void UserInit(void)  $95f$ 96 Timer0MacInit(EPG\_TIMER0,TICK\_1MS); 97 //定时器0 初始化 98 Uart1MacInit(UART\_BPS\_115200); 99 //初始化串口1  $00$ Tmp117Register(); //注册 TMP117  $.01$  }  $.02$ 

注: 注册 TMP117, 因为同一个 IIC 总线上可以注册多个从设备。

 $\sim$ 

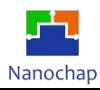

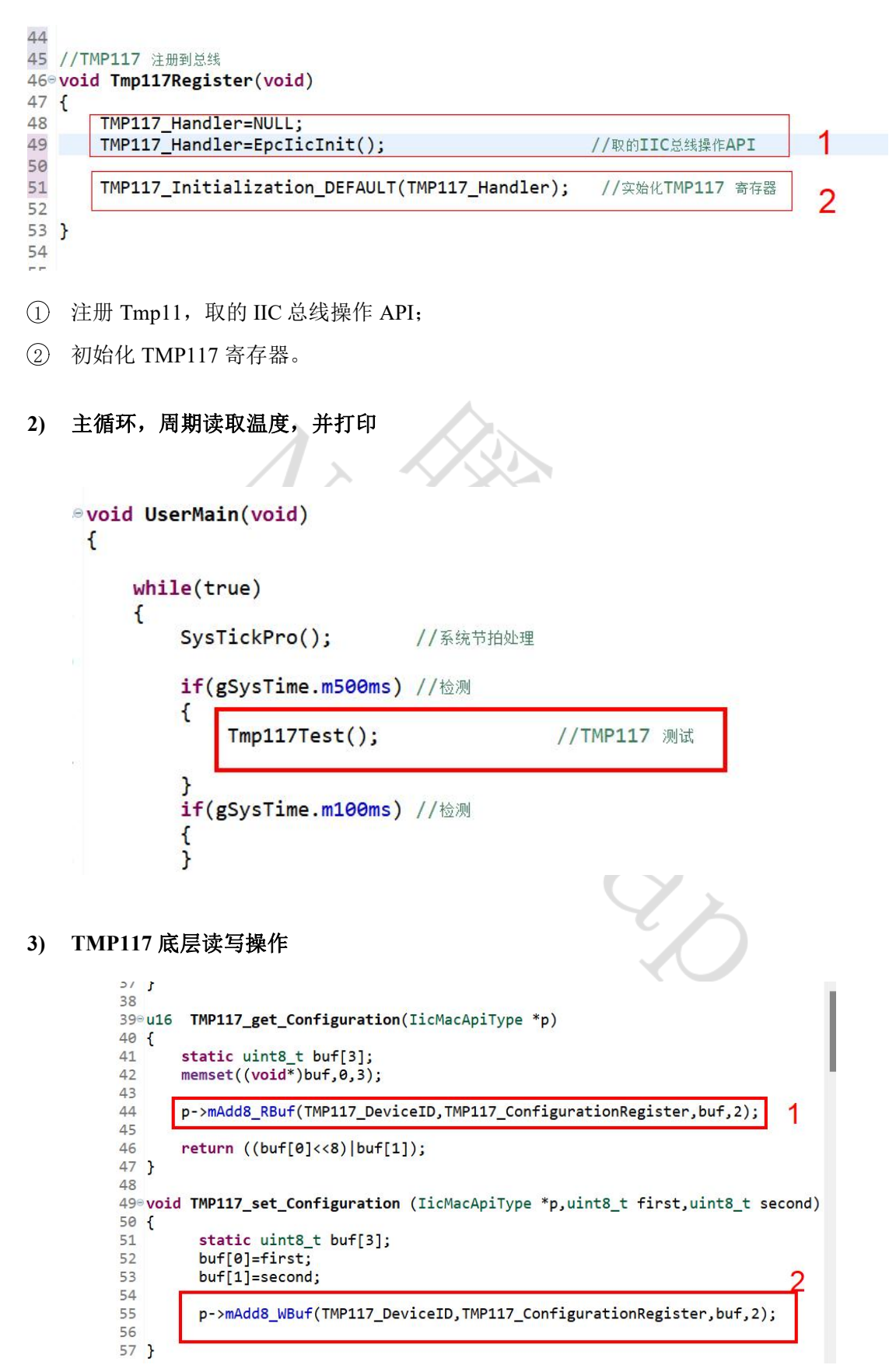

注:通过调用总线读写 API,操作 TMP117 寄存器。

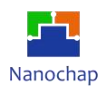

### <span id="page-25-0"></span>**6. OLED** 实例

### <span id="page-25-1"></span>**6.1** 功能介绍

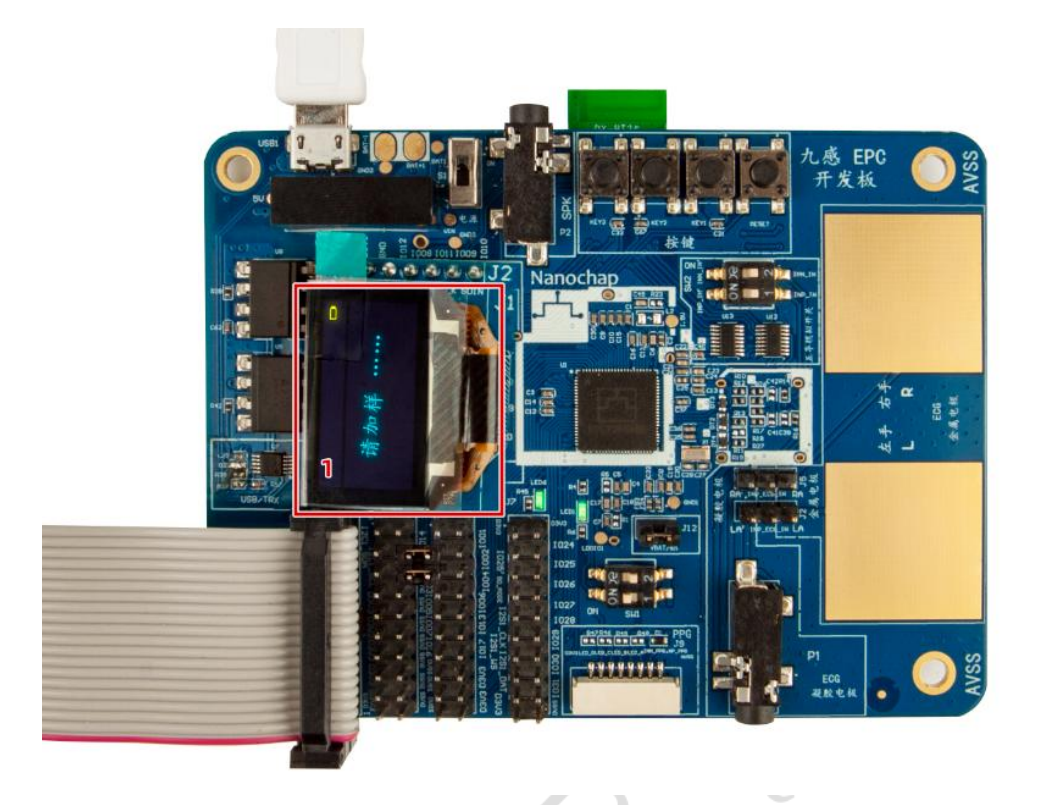

接入**OLED**模块效果图

<span id="page-25-2"></span>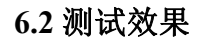

如上图所示(接入 OLED 模块效果图)

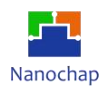

### <span id="page-26-0"></span>**6.3** 代码分析

实例对应工程文件:../project-OLED

### **1)** 移植 **nanochap\_oled.c**

**2) GPIO** 初始化

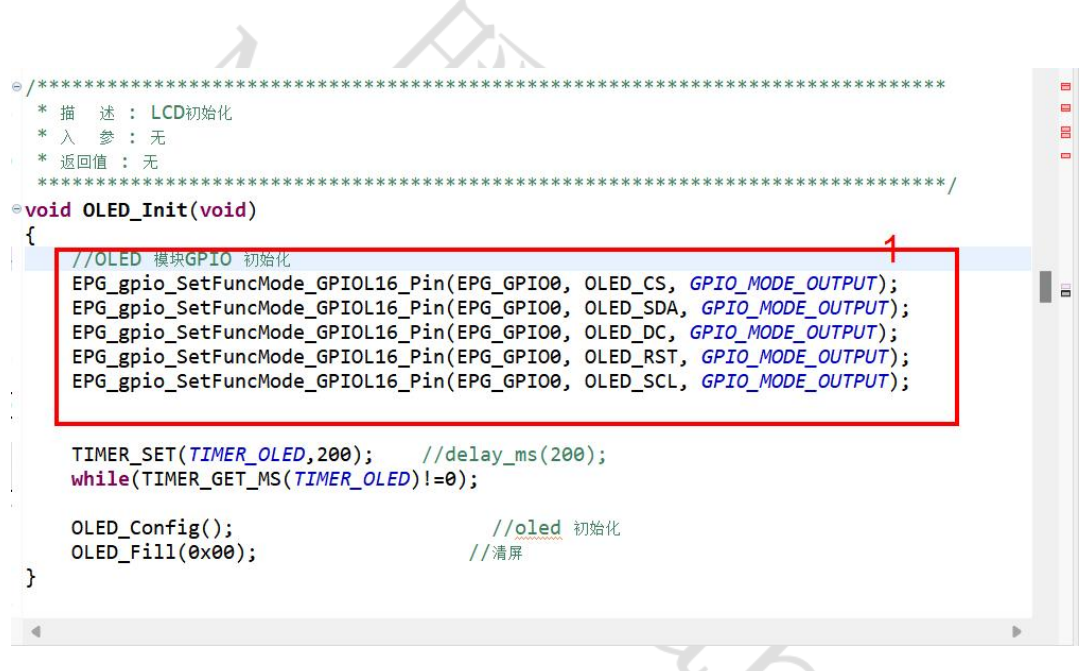

注: 根据 MCU 特性修改 1 部分代码, 配置涉及的 GPIO 为输出模式。

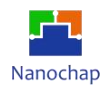

### **3) GPIO** 电平设置宏定义

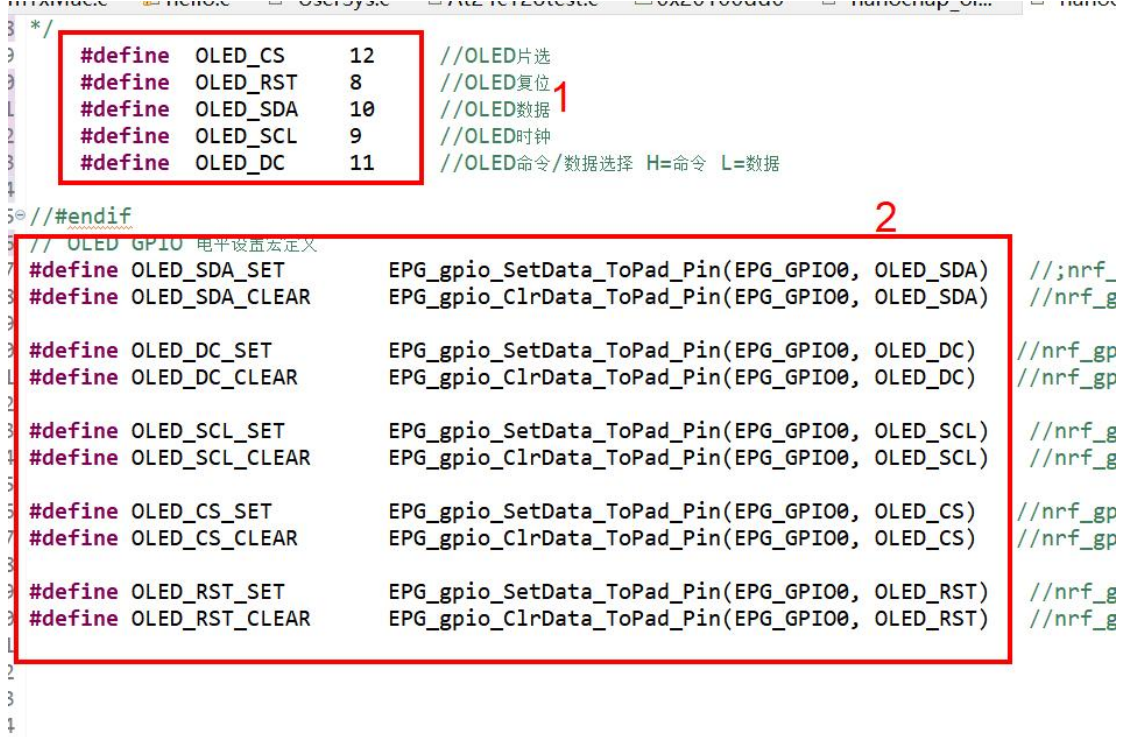

- 1 定义 GPIO 端口号;
- 2 定义 GPIO 电平设置宏;

测试代码:

OLED\_Init(); //OLED 初始化 please\_add\_liquid(); <br> //OLED 显示初始化界面

### <span id="page-28-0"></span>**7.** 硬件 **SPI** 读取 **W25Q128 ID**

### <span id="page-28-1"></span>**7.1** 功能介绍

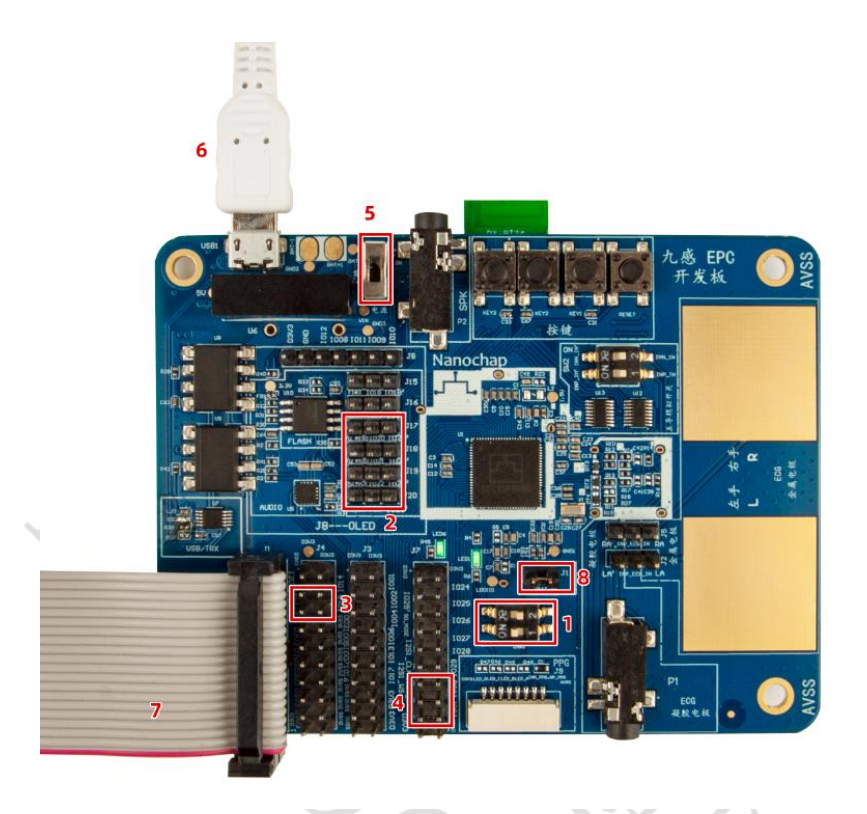

在通用接线设置的基础上,位置 **2** 路线设置如图**,**实现对读取 **W25Q128 ID**。

<span id="page-28-2"></span>**7.2** 测试效果

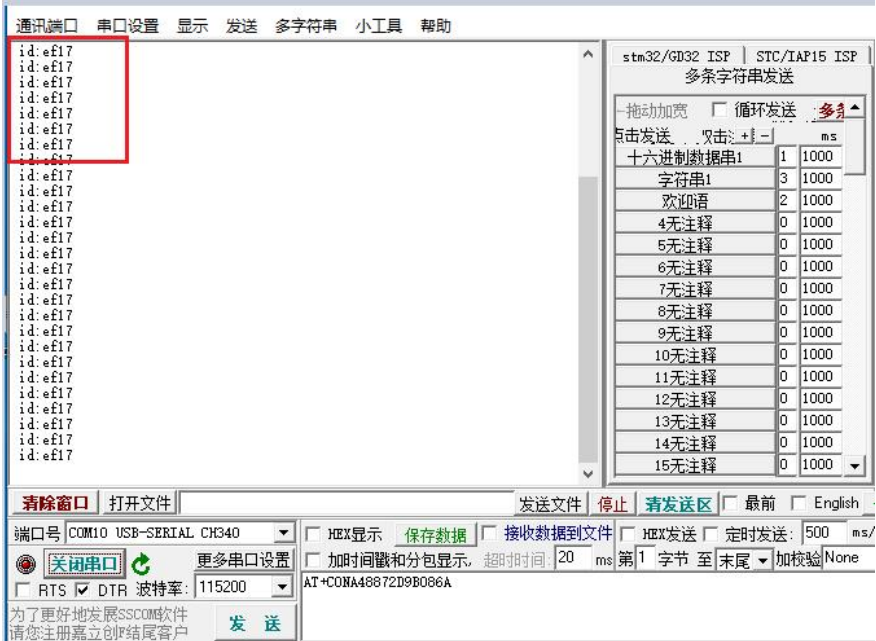

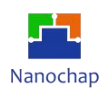

### <span id="page-29-0"></span>**7.3** 代码分析

实例对应工程文件:../project-SPI

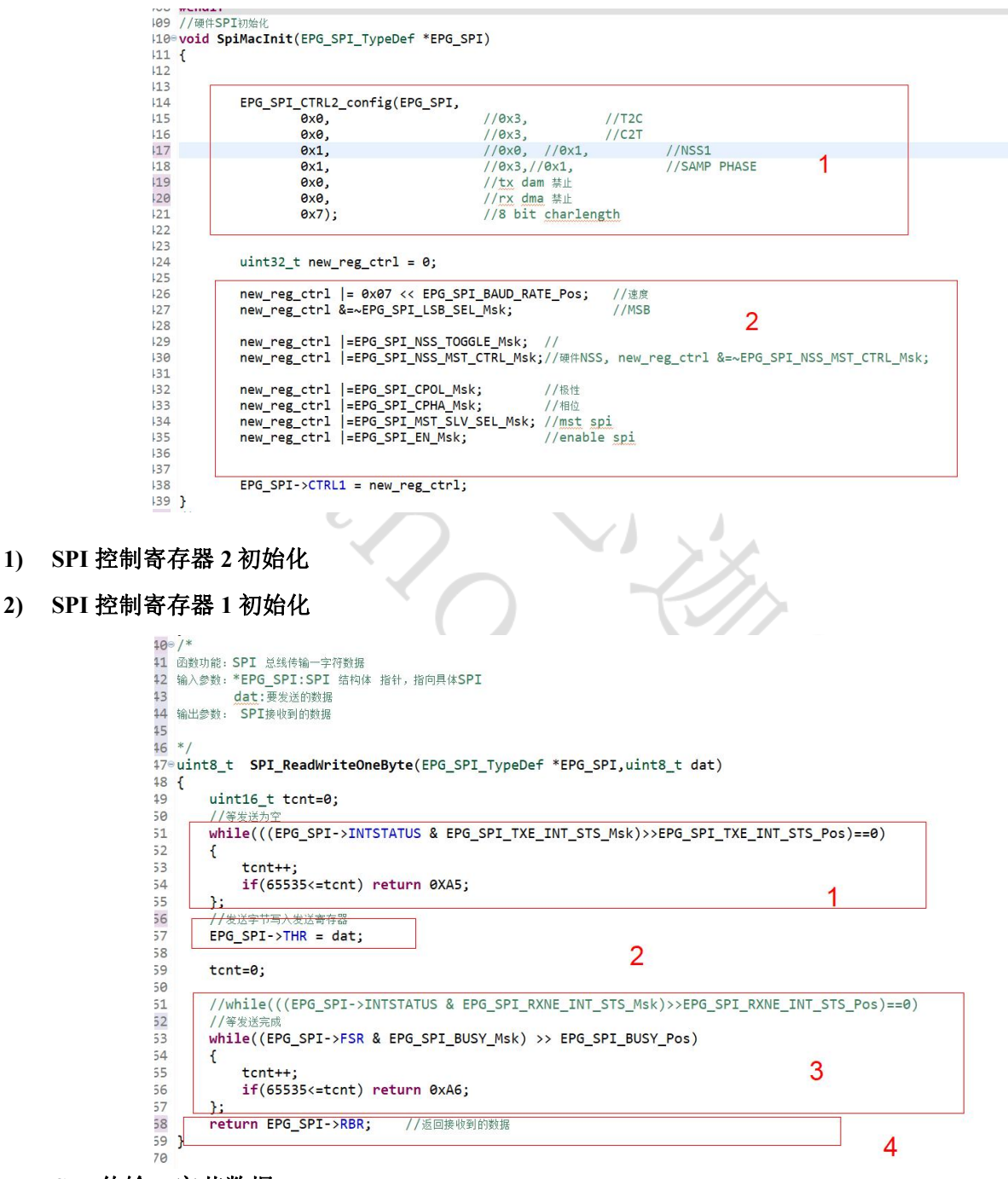

### **SPI** 传输一字节数据

- 1 等总线空闲;
- 2 发送数据写入发送寄存器;
- 3 等发送结束;
- 4 返回接收到的数据。

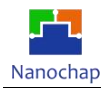

### **3) W25QXX** 测试

 $(1)$  初始化 SPI2 相关 GPIO, 并且初始化 SPI2;

```
22 //W25QXX 初始化
23<sup>e</sup> void W25QXX_Init(void)
24 {
25
       Spi2GpioInit();
                                         //SPI2 GPI0初始化
                                                                   1
26SpiMacInit(EPG_SPI2);
                                         //实始化硬件SPI2
27<sup>1</sup>2 读 W25QXX 芯片 ID。÷.
   /41\circ* 函数功能:读W25QXX ID
42*4344°u16 W25QXX_ReadID(void)
45<sub>1</sub>46u16 Temp = 0;
47
       //Spi2CsLow();//W25QXX_CS=0;
48
       SPI2_ReadWriteByte(0x90);
                                             //发送读取ID命令
49
       SPI2_ReadWriteByte(0x00);
50
       SPI2_ReadWriteByte(0x00);
51SPI2 ReadWriteByte(0x00);
52
       Temp =SPI2_ReadWriteByte(0xFF)<<8;
53
       Temp|=SPI2_ReadWriteByte(0xFF);
54
       //Spi2CsHigh();//W25QXX_CS=1;
55
       return Temp;
56}
```
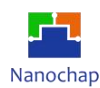

### <span id="page-31-0"></span>**8. PC** 通过板载 **BLE** 与手机 **APP** 通讯

本文档目的在于排除EPC001的影响,单独测试BLE模块AT指令。

### <span id="page-31-1"></span>**8.1** 接线方式

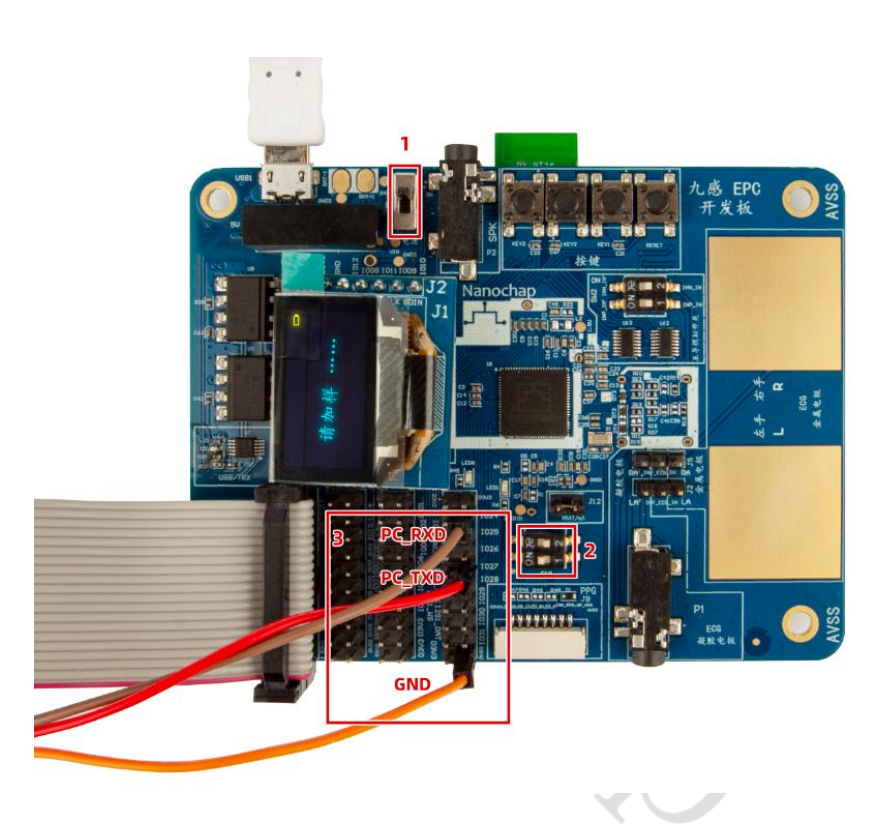

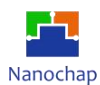

 $\sim$ 

#### **1)** 打开电源

**2)** 断开 **EPC001** ,使 **EPC001** 不工作,防止 **EPC001 TX**,**RX** 影响

### **3)** 连接 **USB** 转串口 **PC\_RXD PC\_TXD GND (**为 **USB** 转串口引脚**)**

通讯端口 串口设置 显示 发送 多字符串 小工具 帮助

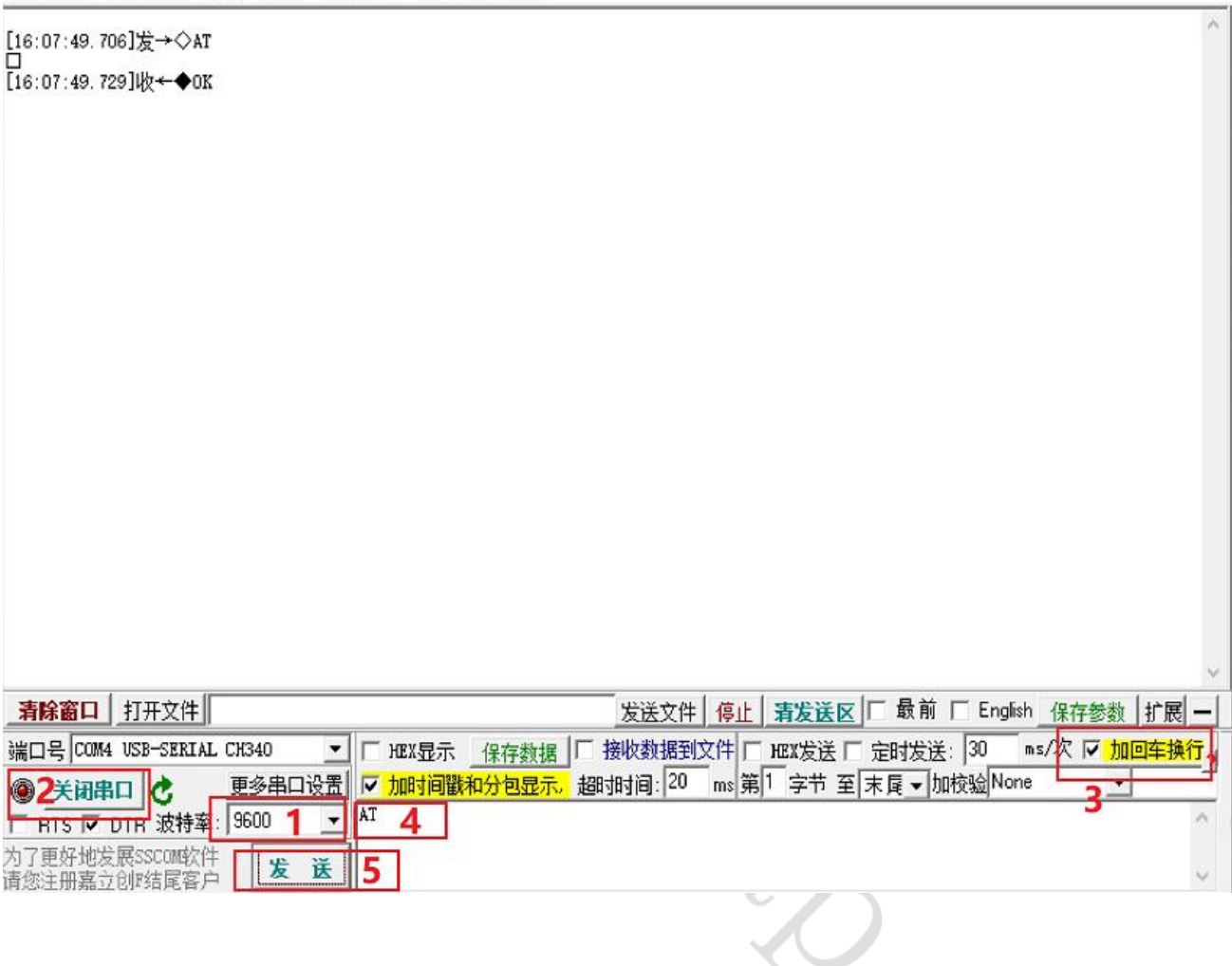

#### **4)** 验证

PC打开串口调试助手,波特率设为9600,通过串口发送AT指令查询版本号,ADD说明接线成功。

### <span id="page-33-0"></span>**8.2 PC**通过**BLE**与手机传输数据

准备工作: 手机端安装nRF Connect, 扫描连接到BLE模块。

### **1)** 串口调试助手收发数据

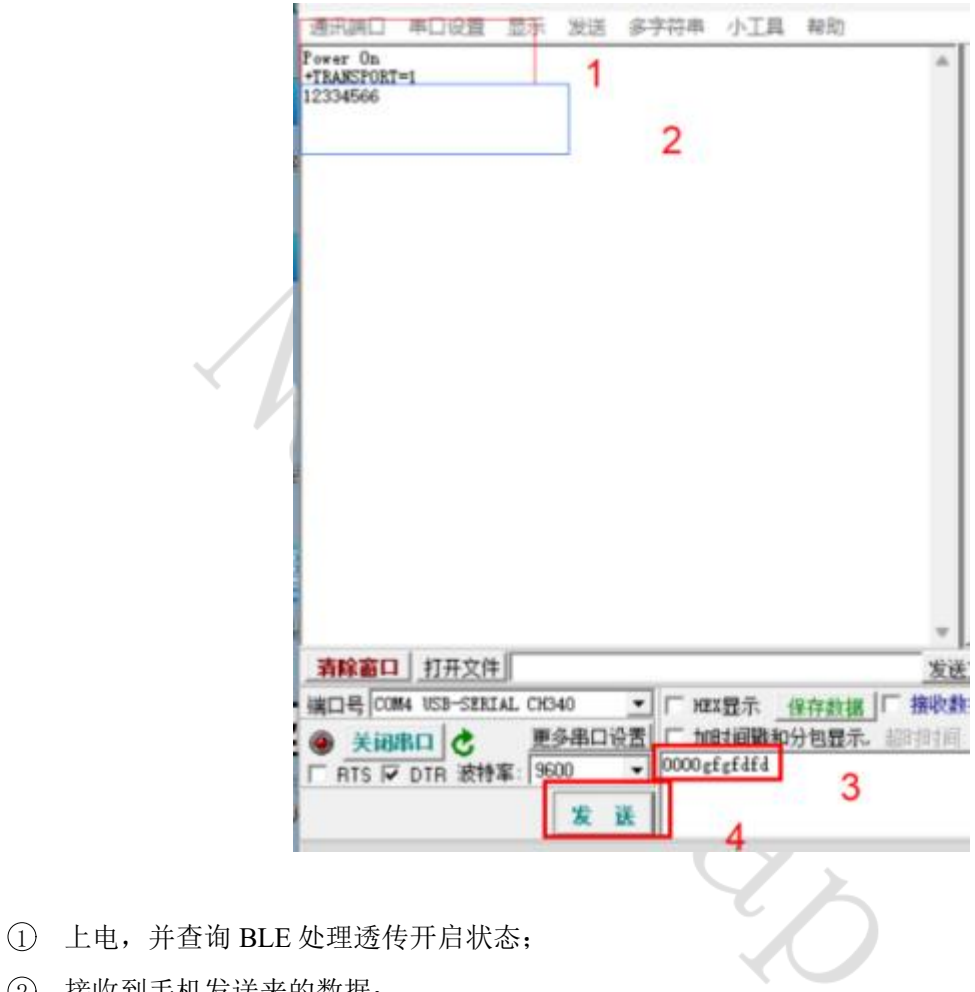

- 2 接收到手机发送来的数据;
- 3 PC 要发送的数据;
- 4 发送。

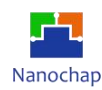

### **2)** 手机 **APP** 收数数据

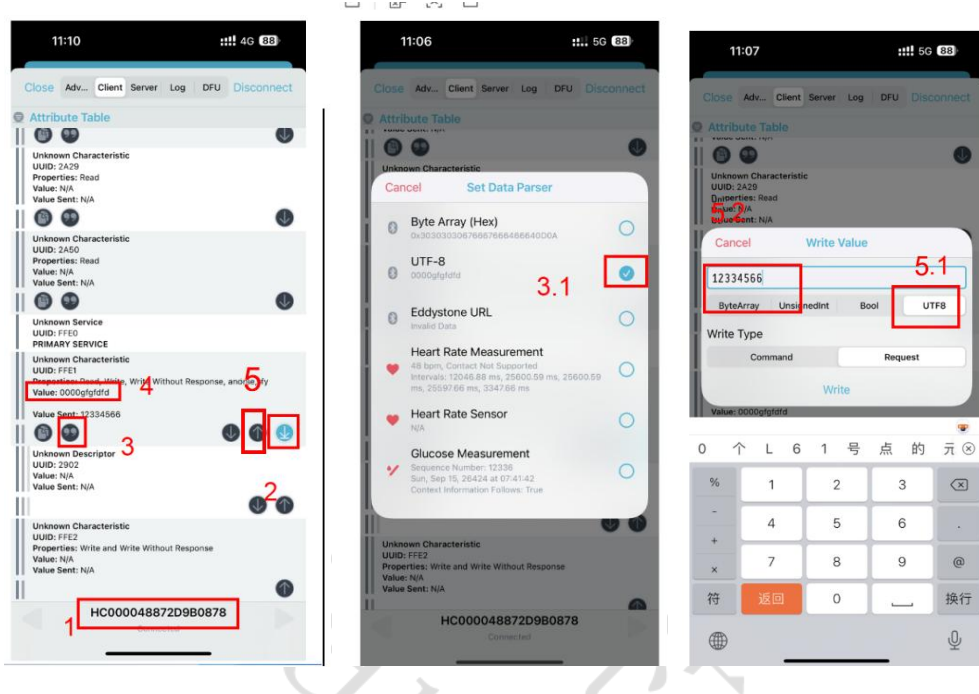

- 1 连接到的 BLE 名字;
- 2 开启自动接收;
- 3 进入设置数据格式,选 择 3.1:为 UTF-8;
- 4 当 PC 发送数据时,此为显示接收到的数据;
- (5) 手机发送数据 5.1, 设置发送数据格式 5.2, 发送内容 write 发送

### <span id="page-34-0"></span>**9.** 开发板通过板载 **BLE** 与手机 **APP** 通讯

### <span id="page-34-1"></span>**9.1** 目的

- **1)** 实现轻按**KEY2**手机端收到: **Key2Isr press cnt=1**
- **2)** 实现**PC**串口调试助手发送字符串,手机端同步显示
- **3)** 实现手机端发送数据,**EPC001** 通过串口打印到**PC**机

### <span id="page-34-2"></span>**9.2** 准备工作

- **1)** 开发板插入 **Micro USB** 线 **,**并接入 **PC**,打开电源
- **2)** 下载 **DEMO** 程序 **../project-BLE**
- **3) PC** 打开串口调试助手,波特率设置为 **9600**,手机打开 **nRF Connect**

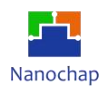

### <span id="page-35-0"></span>**9.3** 测试

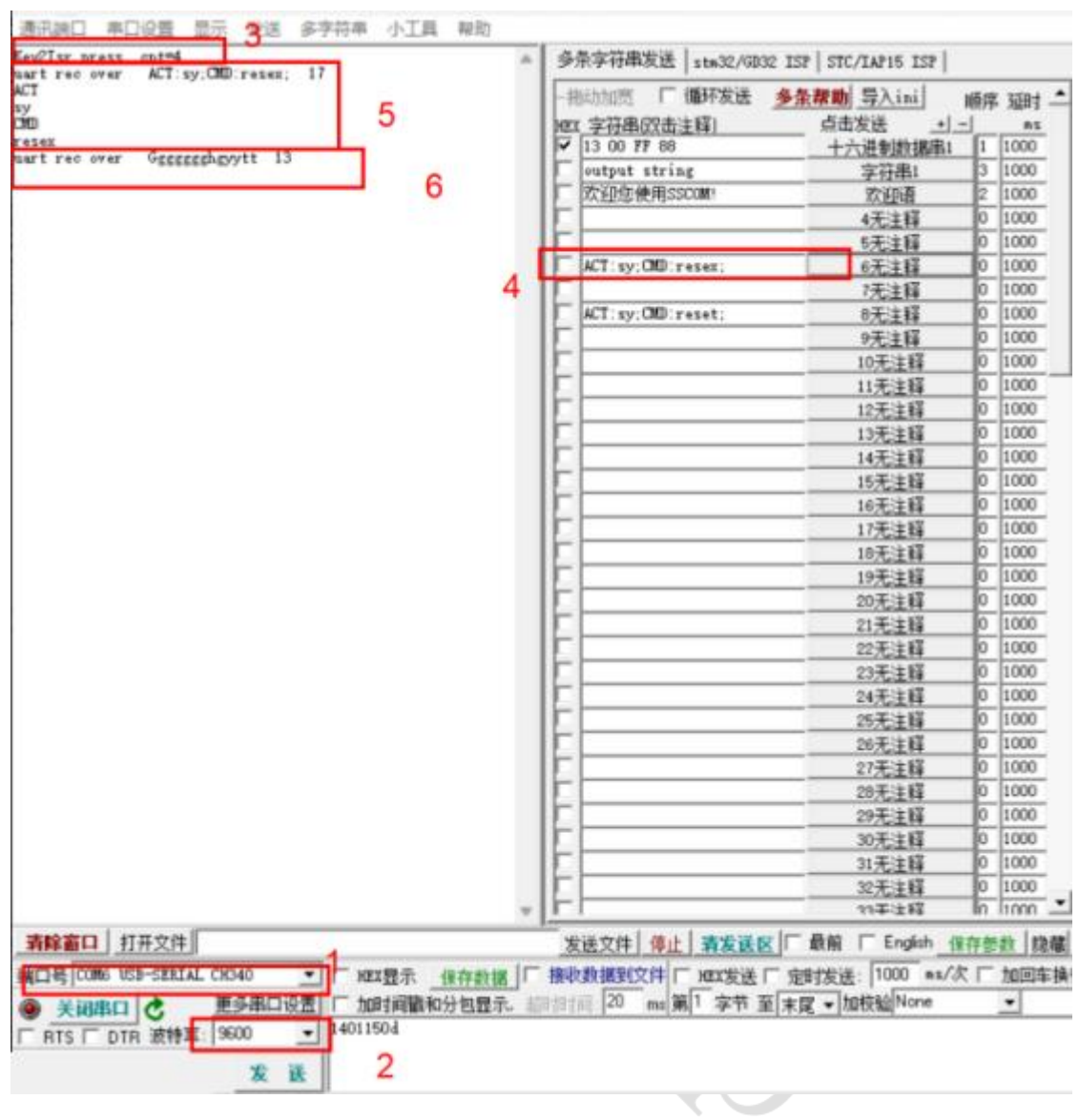

- **1)** 选择正确的串口
- **2)** 波特率设置为 **9600**
- **3)** 当按下 **PCB** 上 **KEY2** 事产生按键事件
- **4) PC** 发送指令给 **EPC001**
- **5)** 解析出的 **PC** 端指令
- **6)** 接收到 **BLE** 字符串

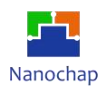

<del>IIII</del> বল ৪এ

8

不

O **O** 4

 $\bullet$ 

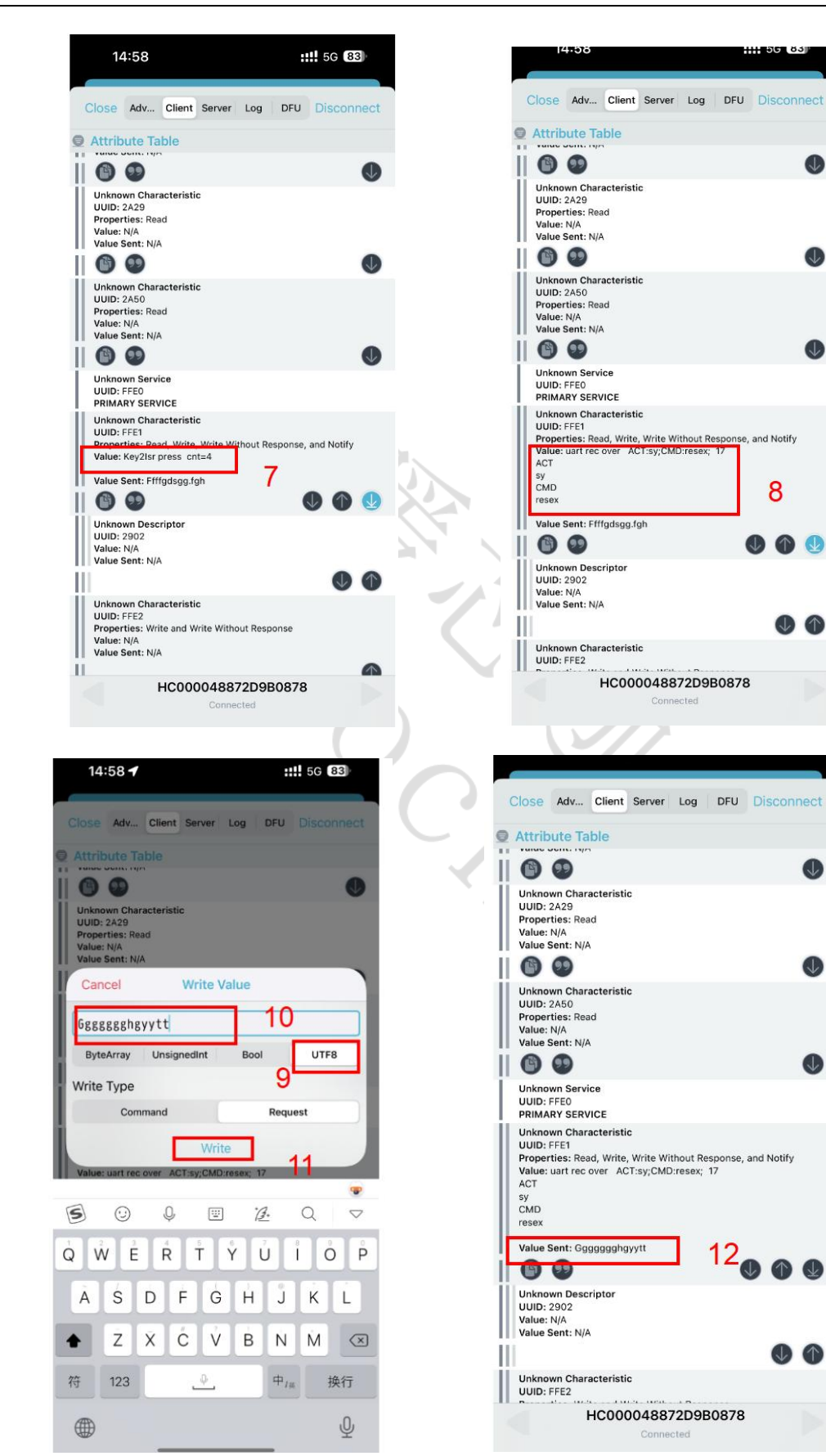

 $\bigcirc$ Œ

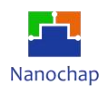

- **7)** 手机端收到的按键事件
- **8)** 手机端收到的 **EPC** 发送的字符串
- **9)** 手机端发送数据给 **EPC,** 数据格式
- **10)** 数据内容
- **11)** 点击发送
- **12)** 手机端回显

### <span id="page-37-0"></span>**9.4** 代码解析

**1)** 按键中断回调  $\theta$ /\* 创建一个模拟发送串口, 返回发送函数  $*$ <sup>9</sup>void Key2Isr(void)  $\mathbf{f}$ static u32 cnt=0;  $cnt++;$ printf("Key2Isr press cnt=%d\n", cnt);  $\mathbf{I}$ 

注: 因串口直接与BLE连接, 所以printf 就是往BLE发送数据。

 $\widehat{\mathcal{L}}$ 

**2)** 外设实始化

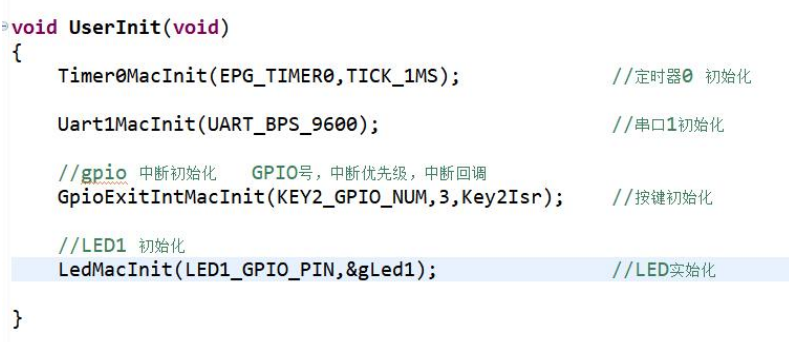

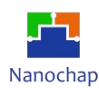

### 3) 主函数

```
void UserMain(void)
                     \mathbf{f}while(true)\mathbf{f}SysTickPro();
                                                        //系统节拍处理
                              if(gSysTime.m1s)
                                                         //LED1 1S 周期闪烁
                               \mathbf{f}gLed1.mTurn(gLed1.mNum);
                               \mathbf{r}Uart1Pro();
                                                          //串口接收处理
                          \mathbf{a}\mathbf{B}Uart1Pro:实现串口指令解析
```
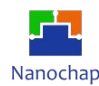

### <span id="page-39-0"></span>**10.I2S** 语音播放实例

### <span id="page-39-1"></span>**10.1** 硬件设置

1) 利用跳线帽, 将 J12 位置短接, 将画框的拨码开关 1 拨到左边, 2 拨到右边;

2) 利用电源线将板子和电脑连接起来;

3) 在耳机接口的位置插上耳机,如下图所示:

4) 短接位置: 将 J7 处的 IO28 和 I2S1\_CLK、IO29 和 I2S1\_WS、IO30 和 I2S1\_DAT 用跳线帽短接, 如下图所示:

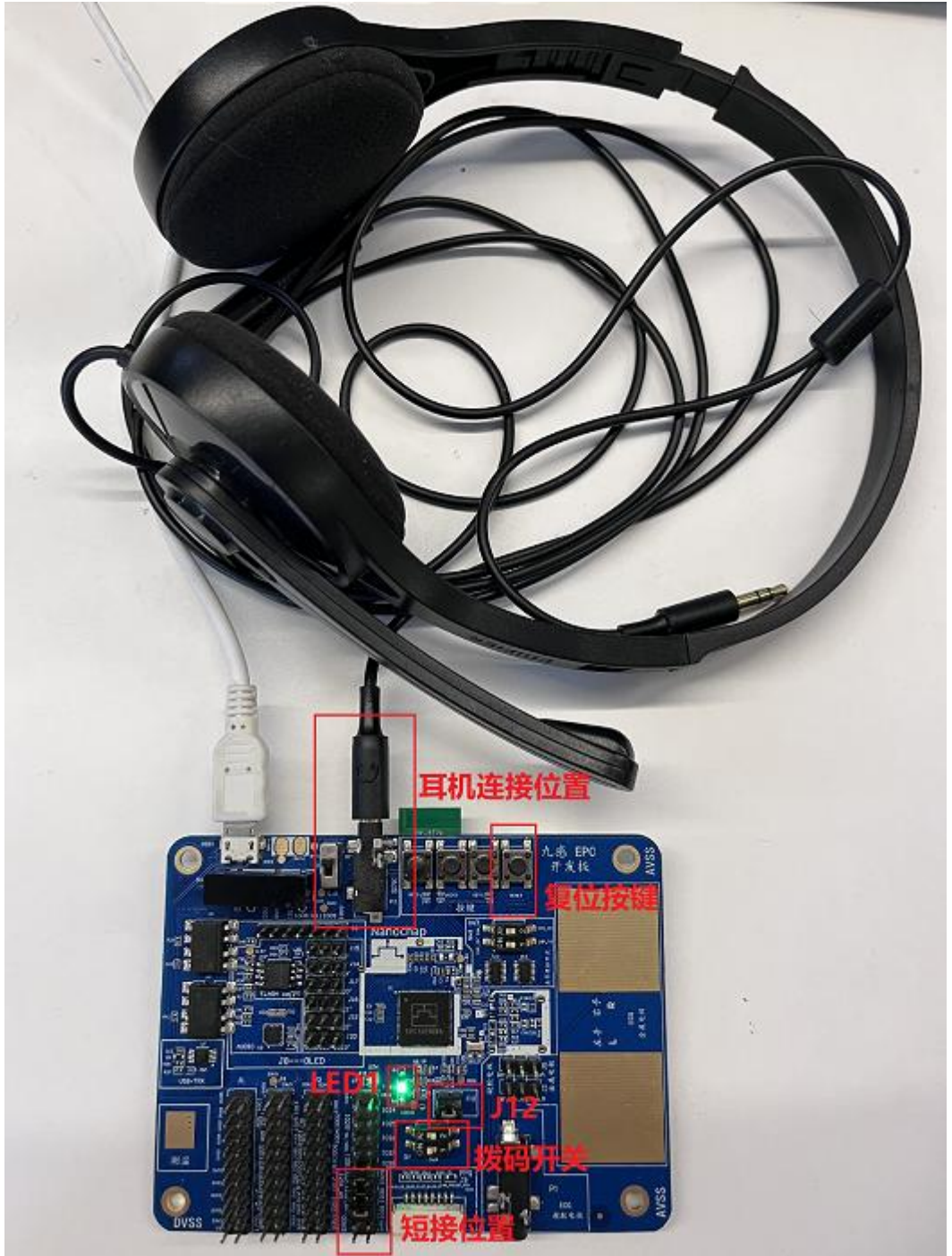

按下复位按键,耳机有"高压"的声音,且LED1会闪烁则功能正常,否则不正常。

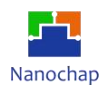

### <span id="page-40-0"></span>**10.2** 代码分析

实例对应工程文件:../project-IIS

### **1) I2S** 实始化

- 1 实始化 I2S 中断;
- 2 复位 I2S;
- 3 初始化 I2S GPIO;
- 4 初始化 I2S 外设;
- 5 先禁止 I2S 中断。

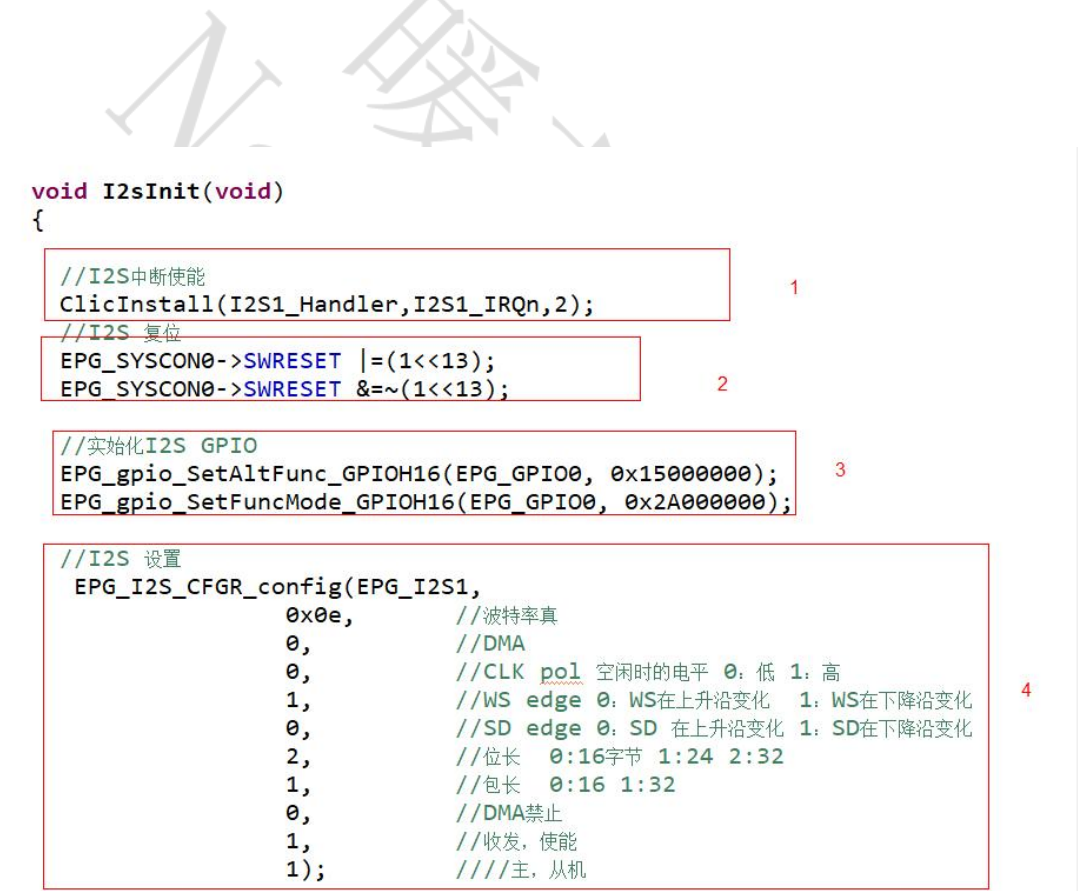

 $DisI2sInt()$ ; //禁止中断

 $\mathbf{R}$ 

5

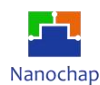

### **2) I2S** 一帧数据

调用一次函数发送一次左右声道数据,数据类型为 32 位。

```
/\mathbf{g}* 函数功能: I2S发送左右声道数据
      * 输入参数:
      *u8 I2sSendData(u32 aDatLeft,u32 aDatRight)
     \left\{ \right.uint32_t tmp=0;
          EPG_I2S1->TDR= aDatLeft;
                                                               //发送L声道数据
          EPG_I2S1->IER |= EPG_I2S_TXE_INT_Msk;
                                                               //使能中断
          EPG I2S1->CR = \thetax1;
                                                               //启动发送
          while (i2s1_irq_occurred==0);
                                                               //等发送完成
          EPG I2S1->TDR = aDatRight;
                                                               //发送R声道数据
          while(!(EPG_I2S1->INTSTATUS & EPG_I2S_TXE_INT_Msk)); //等发送完成
          EPG_IZS1->CR = 0 \times 0;//停止发送
          i2s1 irg occurred = 0;
                                                               //清标志
          return 0;
     \mathbf{R}Q<br>C
3) I2S 声音文件数组5.73031°/* 12S发送语音内容
  32* 输入参数: * pdata: 发送的内容指针 (内容为8位采样)
  3334\astalen: 发送的内容长度
     */
  3536370u8 I2sSendBufNew(const uint8_t *pdata ,u16 alen)
  38\{39u8 tmp=0;
  30for(u16 i=0;i<alen;i++) //I2S 发送数据
  31\{32//因为发送的内容为8位采样, I2S数据格式为32位, 所以左称21位
  33tmp=I2sSendData(*(pdata+i)<<21,0);
  3435<sup>}</sup>
         DisI2sInt();
  36
                                       //禁止中断
  37\mathcal{F}38
```
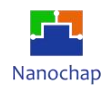

### **4)** 主循环周期调用播放

```
Sevoid IisTest(void)
\vdash {
         I2sSendBufNew(InBusy,5444); //调用I2S发送语音内容。
\ddot{\ddot{\text{}}}š
\bar{r}\mathbf{I}\overline{\xi}
```
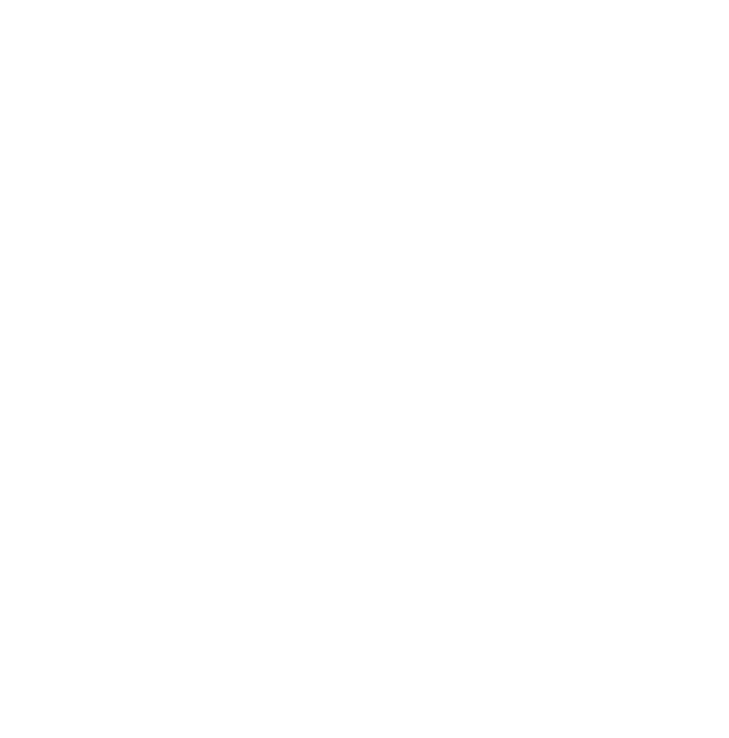

### <span id="page-43-0"></span>**10.3 I2S** 声音文件**.c** 生成说明

- **1)** 解压 **WavToC.rar**
- **2)** 启动软件

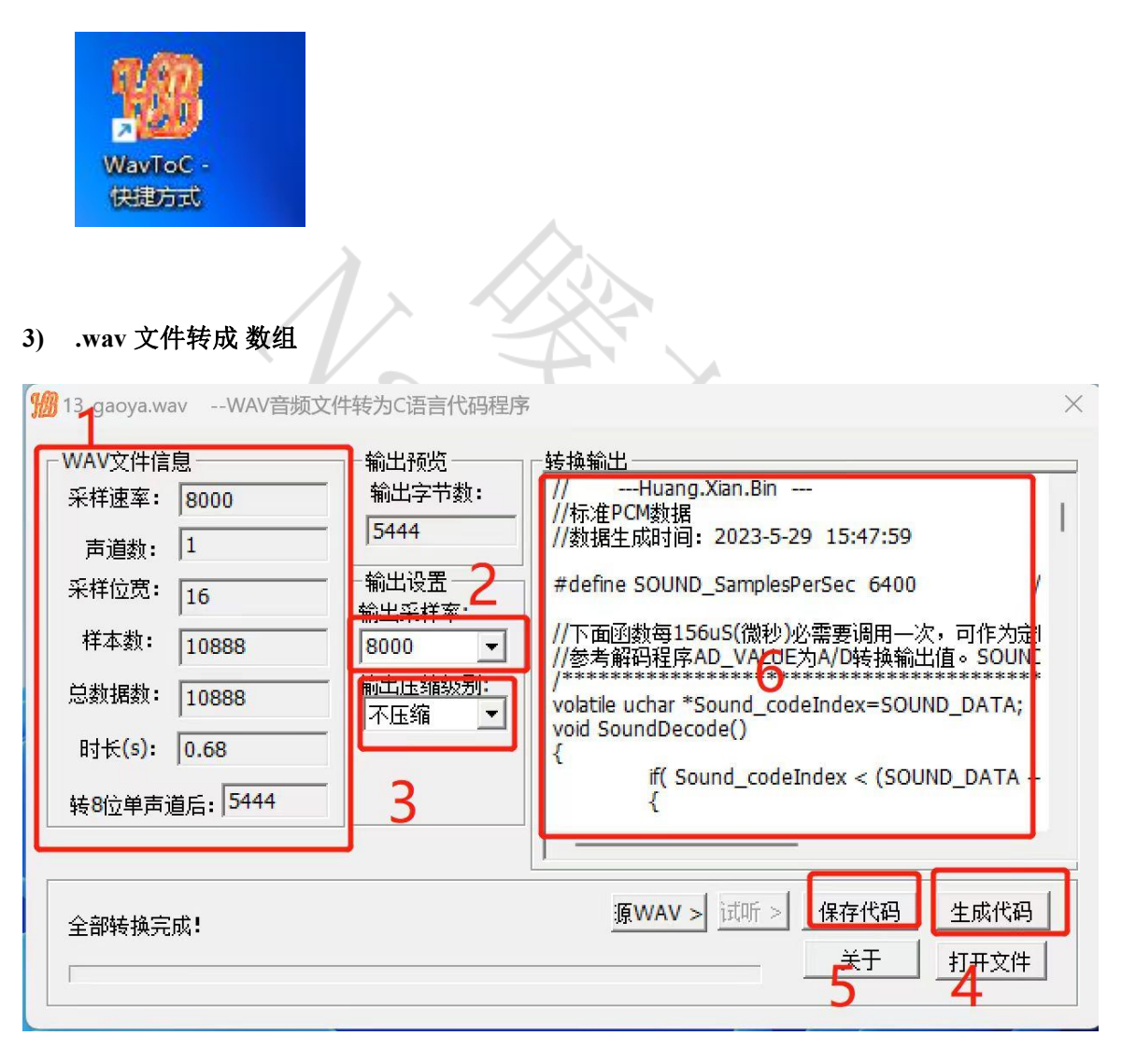

- 1 位置 **1:**为 .wav 文件信息,采样速率为 8K,则不会失真;
- 2 位置 **2:** 要转换成的采样率,因为本实例的 IIS 播放率为 8K,然后根据 **3**、**4**、**5**、**6** 生成对应文件。

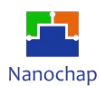

### <span id="page-44-0"></span>**11. PWM** 实例

- <span id="page-44-1"></span>**11.1** 功能介绍
- **1) PCB** 接线,路线,端口介绍,其中位置 **1**,**2**,**3 :**是 **PMW1---6** 输出所用到的端口

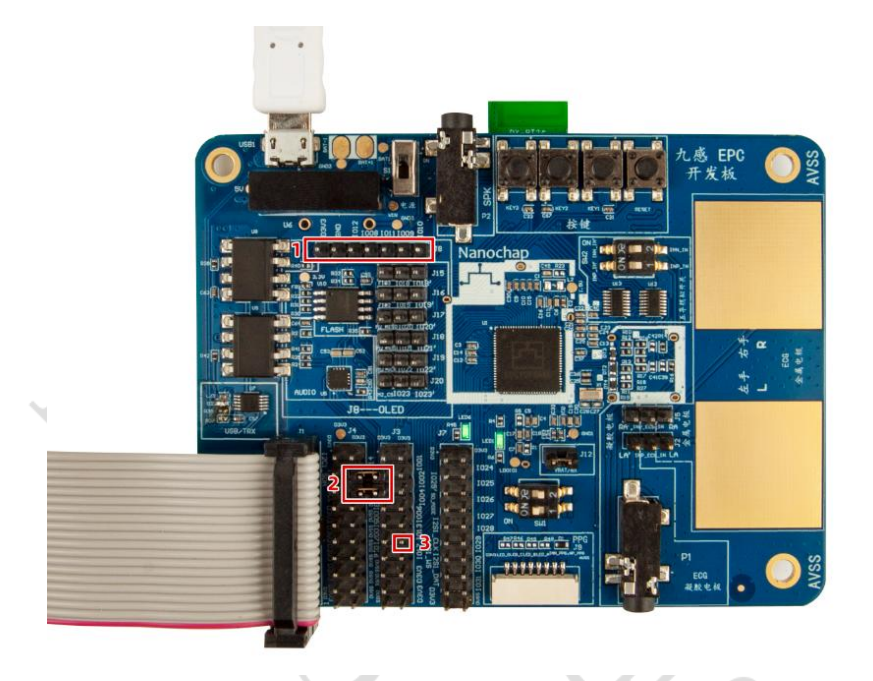

2) 其中一路 **PWM** 波形

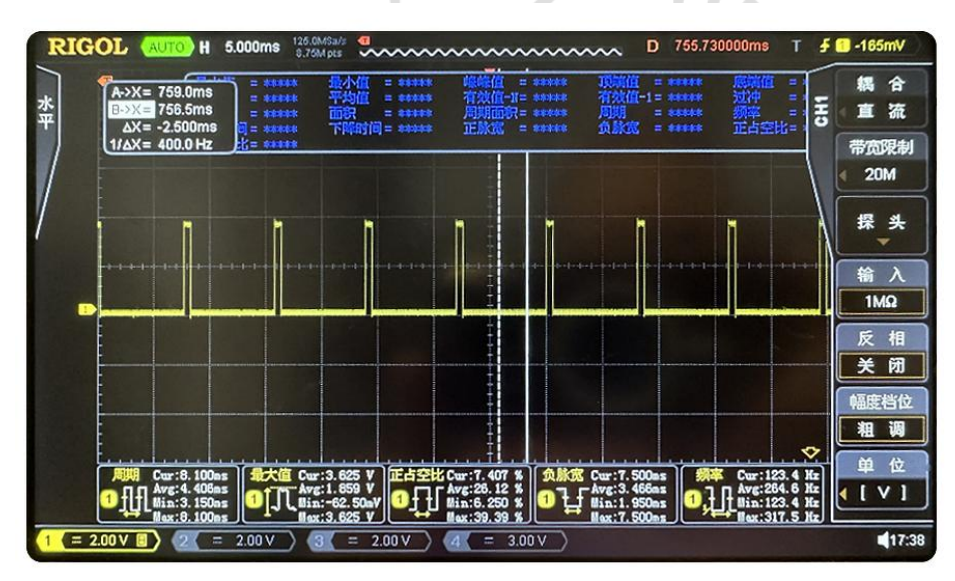

**PWM**波形图

### <span id="page-44-2"></span>**11.2** 测试效果

如 PWM 波形图所示

### <span id="page-44-3"></span>**11.3** 代码分析

REV1.0 杭州暖芯迦电子科技有限公司 https:[//www.nanochap.cn](https://nanochap.cn/) Tel:4008605922 实例对应工程文件:../project-pwm

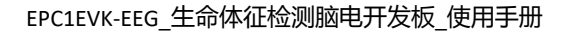

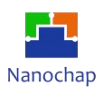

### **1) GPIO** 初始化

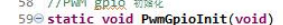

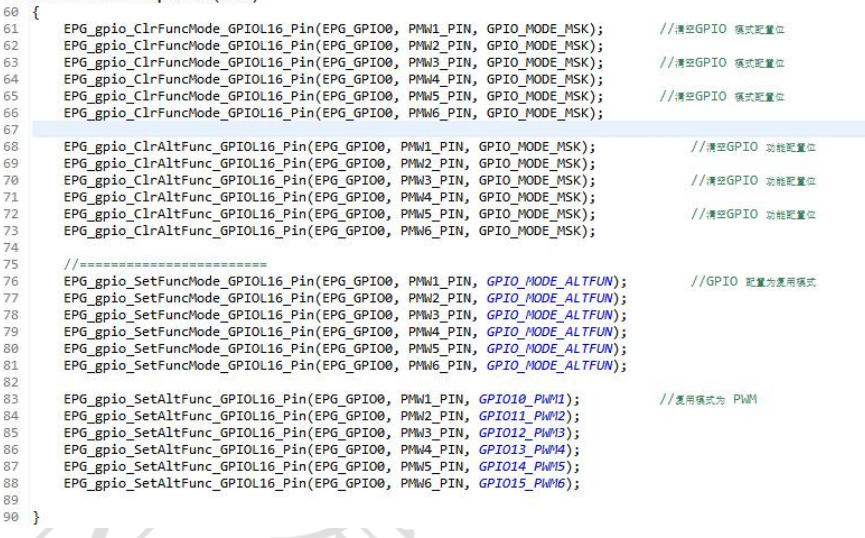

### **2) PWM** 中断初始化

检测到中断标志,进入中断,清除标志位。

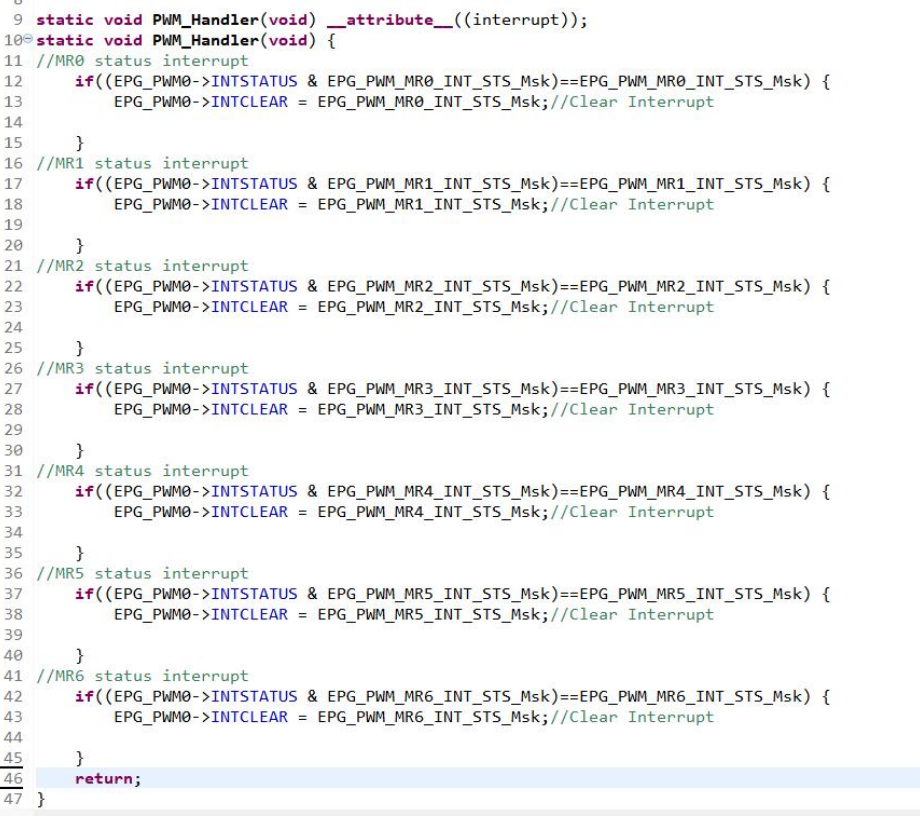

l,

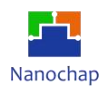

### **3) PWM** 初始化

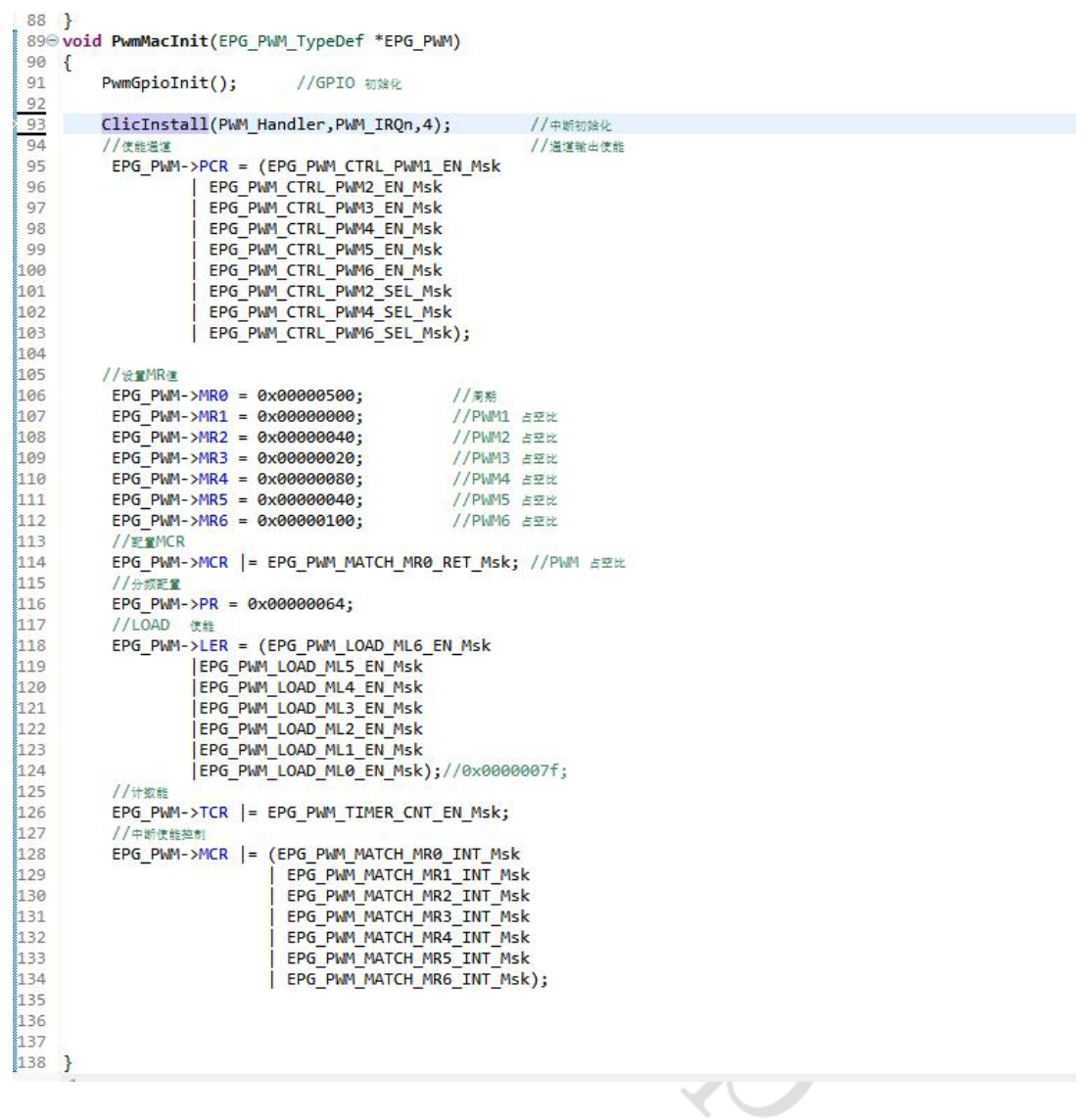

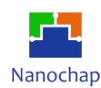

### <span id="page-47-0"></span>**12.EEG** 脑电

测试需要将红色以及黄色电极分别贴到额头左右两侧,绿色电极不贴,但要注意静电隔离。

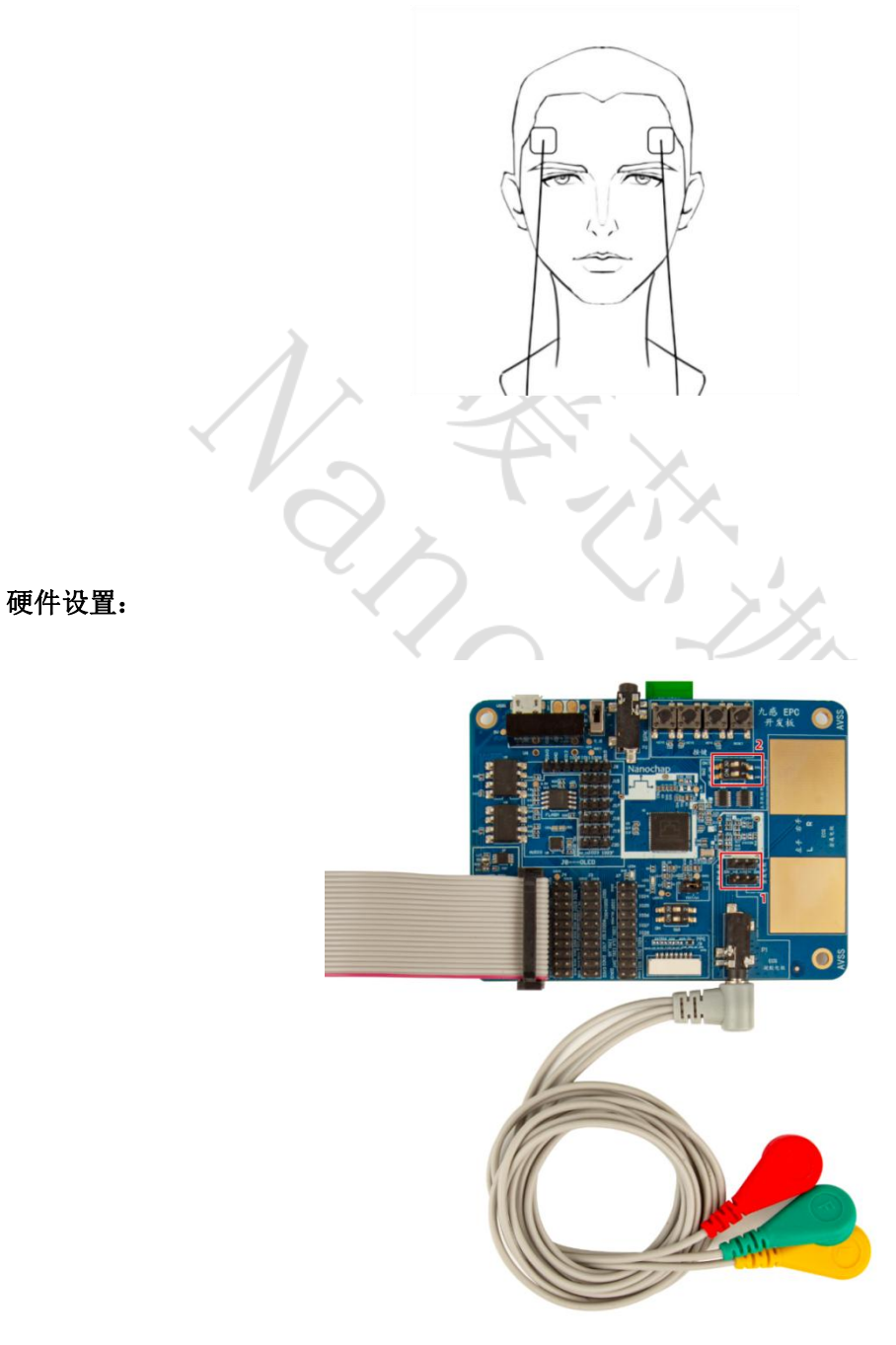

开发板设置

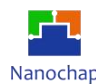

#### 界面及图形:

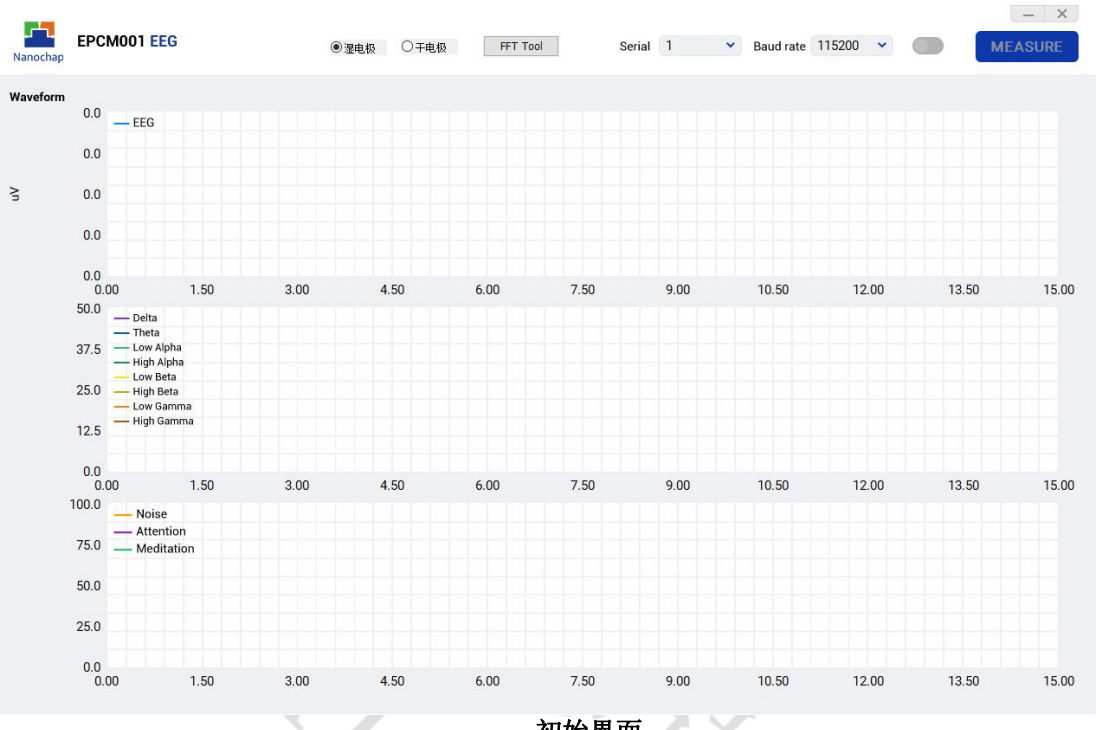

初始界面

### ■ 配置: コンピュータ マイン しょうしょう

**Serial**:串口号,选择当前串口号; **Baud rate**:波特率,选择 115200; **Connect**:圆形按钮,点击打开串口; **FFT Tool**:可以查看原始波形数据经过 FFT 变换之后的频谱; 干电极**/**湿电极选择:默认湿电极; **Measure/Stop**:开启、停止数据采集。

#### ■ 波形显示:

**EEG**:原始数据波形;

波段信号: Delta、Theta、Low Alpha(慢速)、High Alpha(快速)、Low Beta(慢速)、High Beta(快速)、 Low Gamma(慢速)、High Gamma(快速);

算法输出: Noise 噪声相对强度(空载最大); Attention 专注度指数, 范围 0 到 100, 使用者精神"集中 度"水平的强烈程度,心烦意乱、注意力不集中、焦虑等精神状态将降低专注度指数的值;Meditation 放 松度指数,范围 0 到 100, 使用者"平静度"水平,闭上眼睛把注意力放到呼吸上通常是提高放松度指数 的有效方法,心烦意乱、焦虑、激动不安等精神状态,及感官刺激等将会降低放松度指数的值。

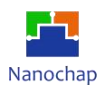

#### <span id="page-49-0"></span>**12.1** 开始采集

- **1**)选择电脑端对应串口,波特率选择 **115200**,点击右侧圆形按钮打开串口;
- 2)选择电极片类型: 本次测试使用湿电极, 对应点击湿电极选项;
- 3)点击"MEASURE"按钮,开启数据采集,如下图;

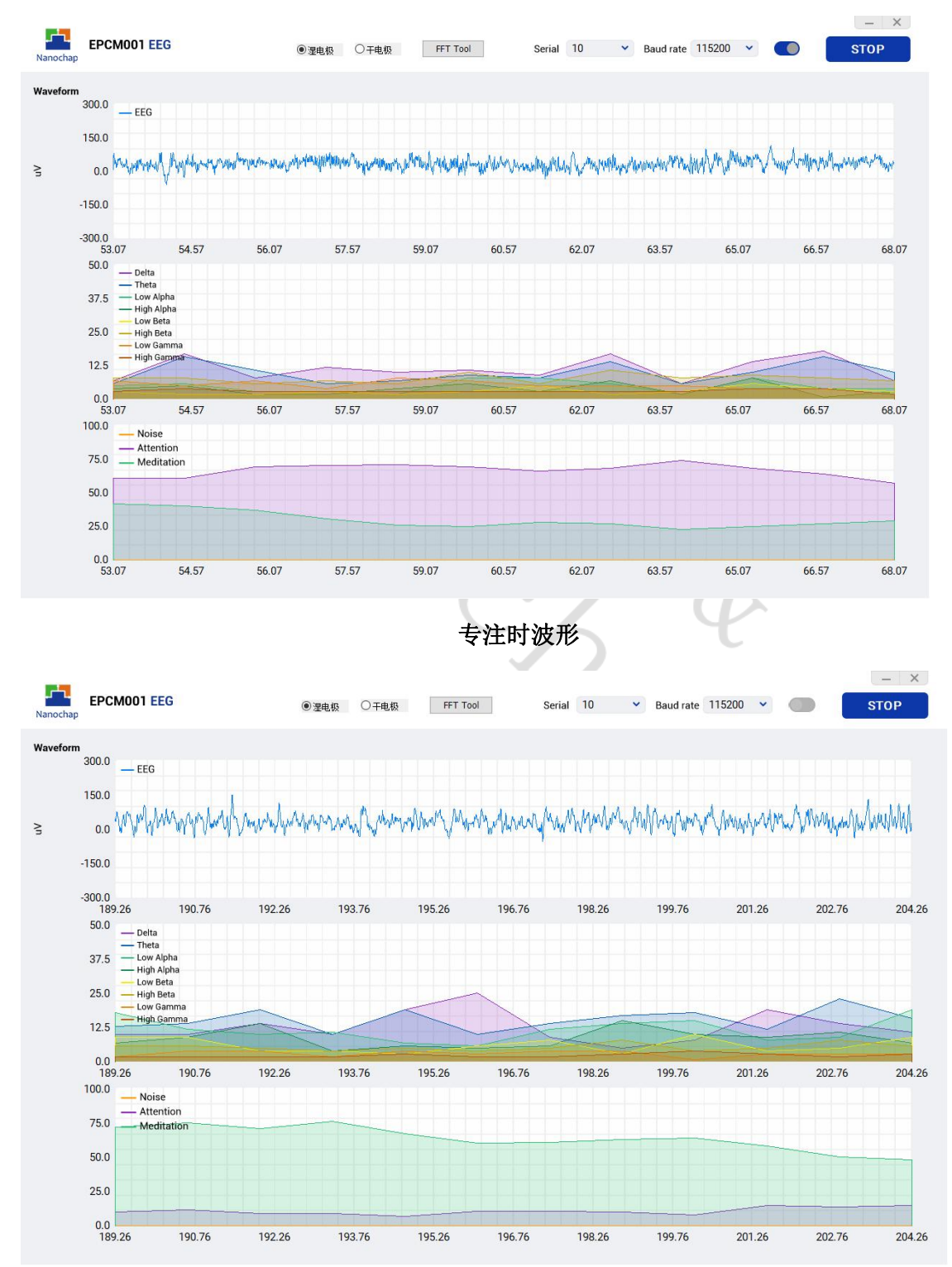

放松时波形

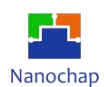

### <span id="page-50-0"></span>**12.2** 停止采集

点击"**Stop**"按钮,停止数据采集。

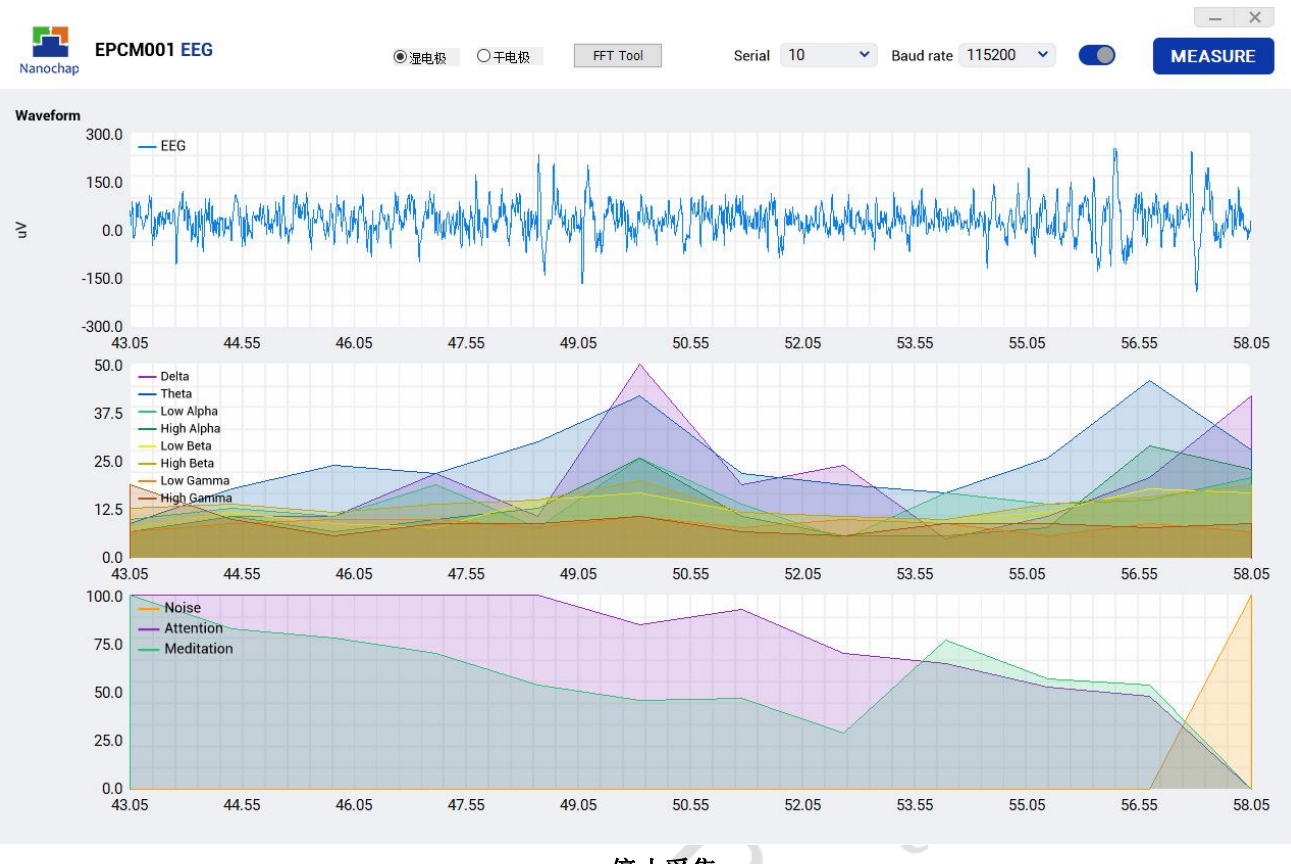

停止采集

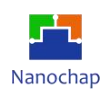

### <span id="page-51-0"></span>**12.3 FFT**变换

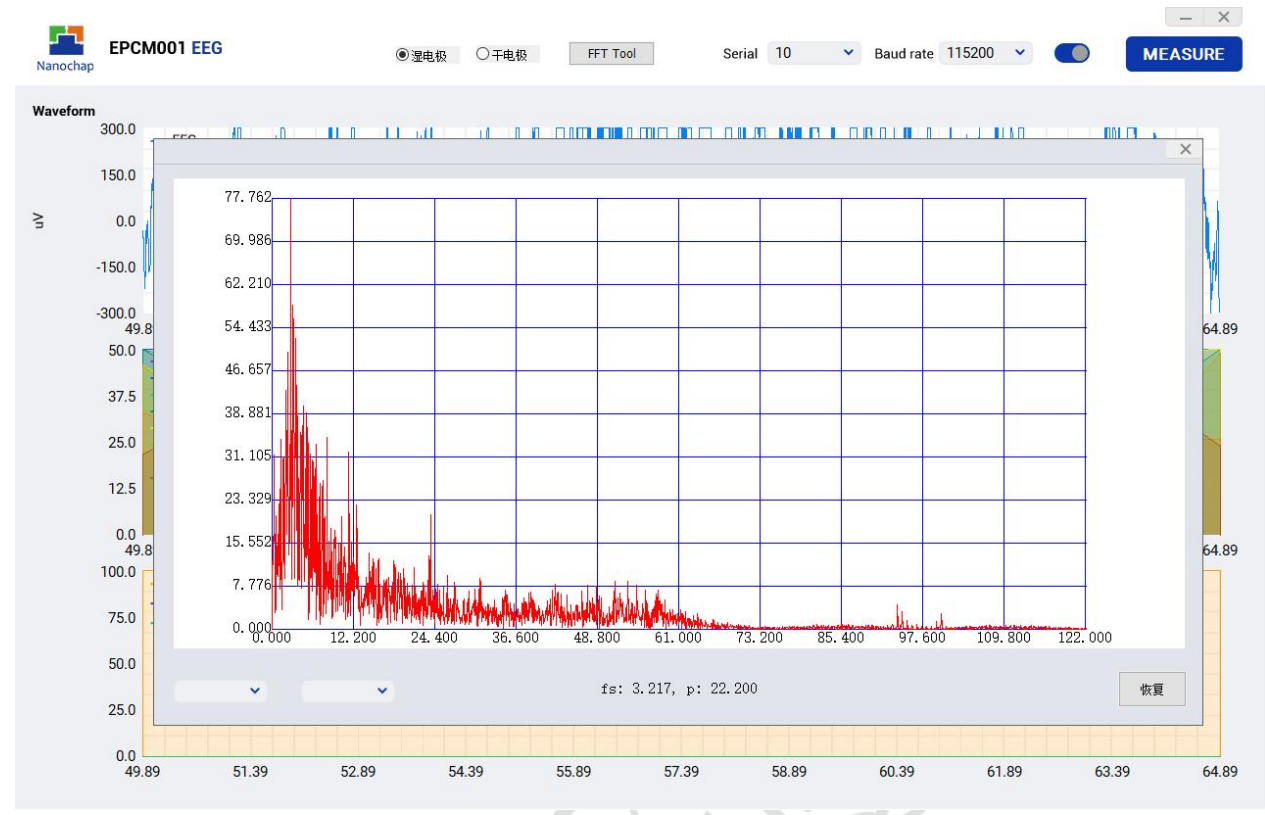

### 点击**FFT Tool** 可以观察到**FFT**变换后频率分布,如下图:

**FFT**频谱图

 $\frac{\partial}{\partial y}$ 

https:[//www.nanochap.cn](https://nanochap.cn/) Tel:4008605922

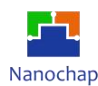

### <span id="page-52-0"></span>**13.**联系方式

可通过以下方式了解更多产品详情:

- **1**)公司电话:**4008605922 ; 180 9470 6680**
- **2**)技术人员**QQ**:**1708154204**

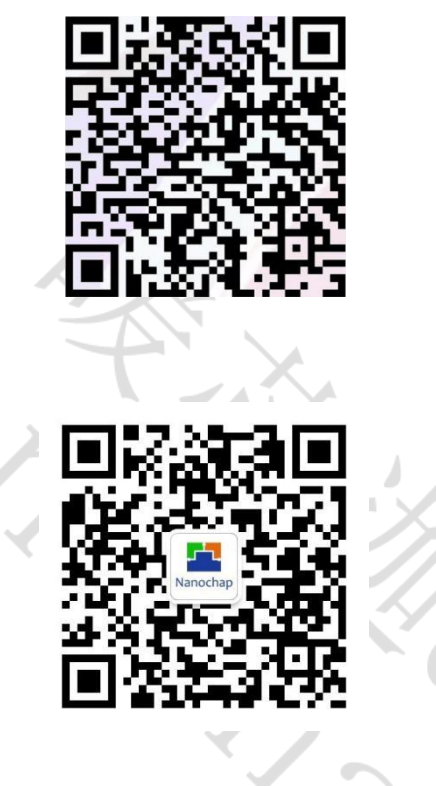

**3**)公众号:暖芯迦电子

Copyright © 2023 by Hangzhou Nanochap Electronics Co.,Ltd.

使用指南中所出现的信息在出版当时相信是正确的,然而暖芯迦对于说明书的使用不负任何责任。文中提到的应用目的仅仅是用 来做说明,暖芯迦不保证或表示这些没有进一步修改的应用将是适当的,也不推荐它的产品使用在会由于故障或其它原因可能会 对人身造成危害的地方。暖芯迦产品不授权使用于救生、维生从机或系统中做为关键从机。暖芯迦拥有不事先通知而修改产品的 权利,对于最新的信息,请参考我们的网址https: [//www.nanochap.cn](https://nanochap.cn/)或与我们直接联系(4008605922)。